# Πρωτότυπες οδηγίες χρήσης

Υπολογιστής χειρισμού

AmaSpread 2

Αυτές οι οδηγίες χρήσης ισχύουν από την έκδοση λογισμικού NW355-B.009

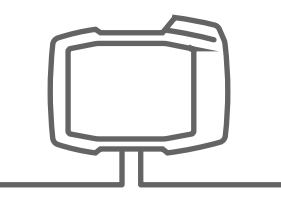

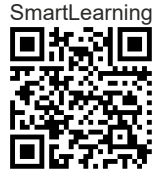

# ΠΙΝΑΚΑΣ ΠΕΡΙΕΧΟΜΕΝΩΝ

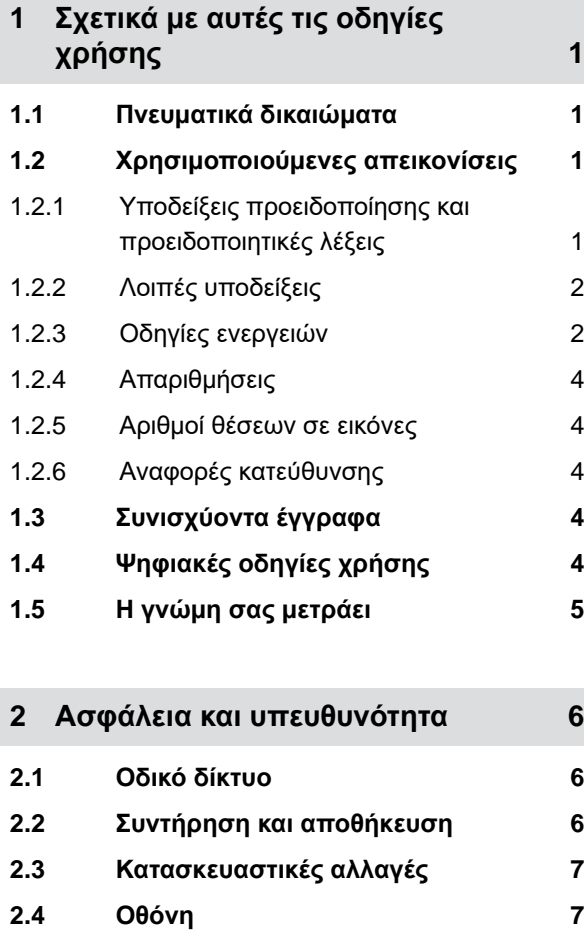

#### **3 [Προβλεπό](#page-11-0)μενη χρήση 8**

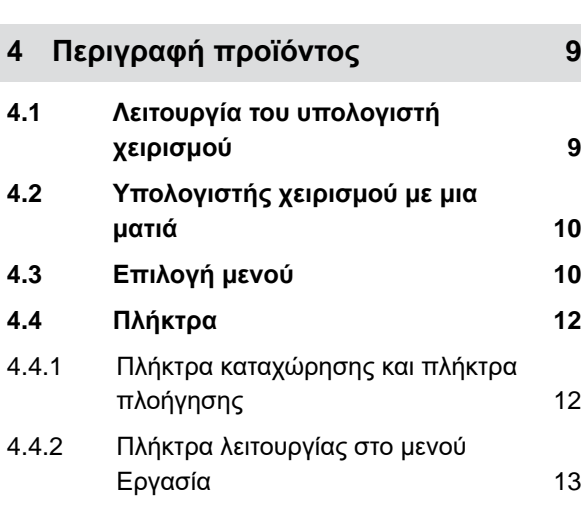

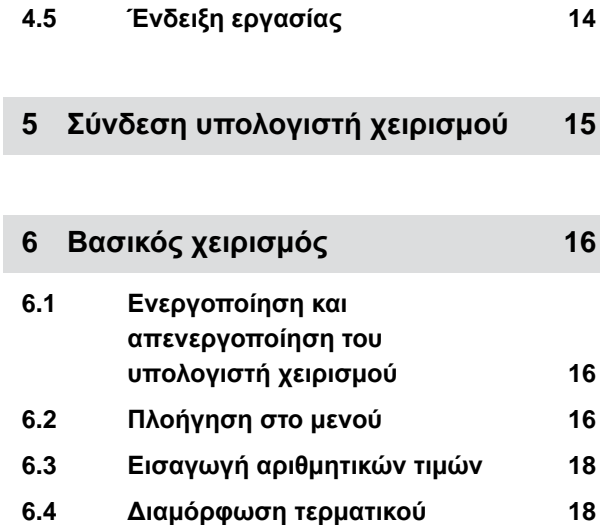

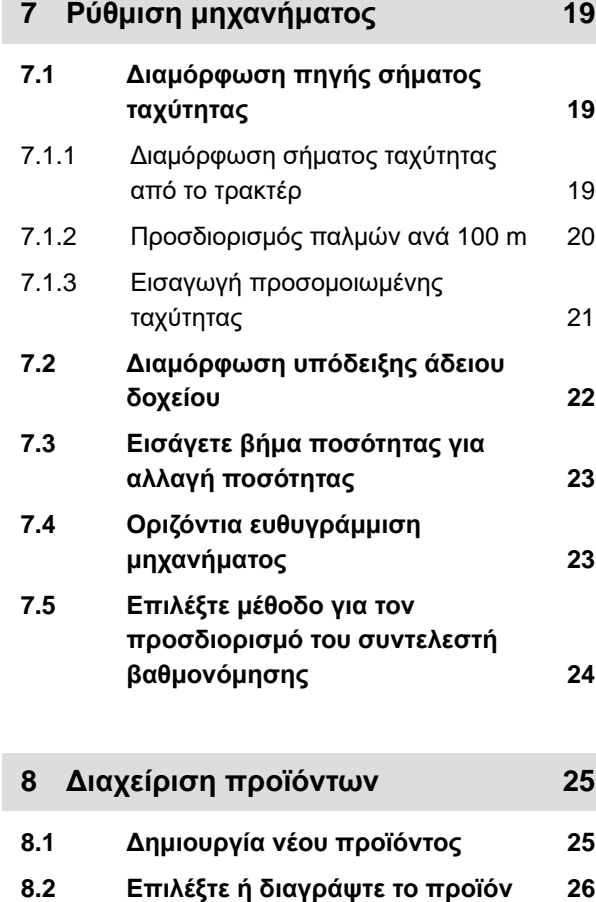

**8.3 Εισαγωγή δεδομένων [προϊόντος](#page-29-0) 26**

**9 [Πλήρωση](#page-31-0) δοχείου 28**

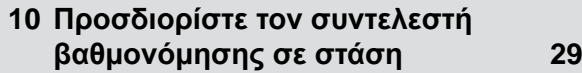

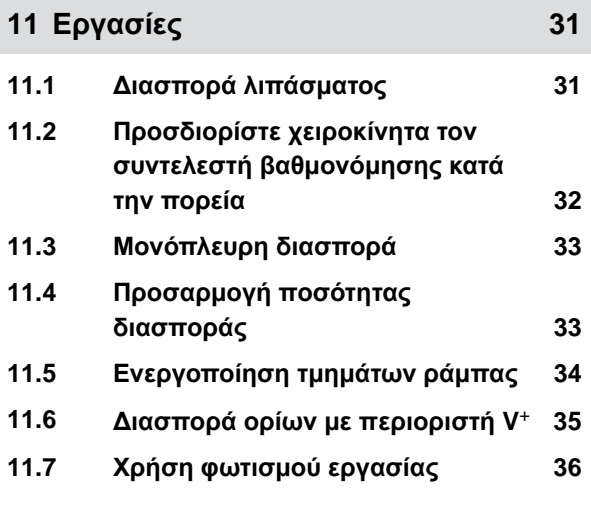

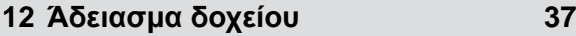

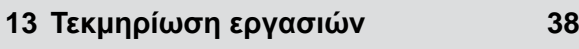

**14 Εμφάνιση [πληροφοριών](#page-42-0) 39**

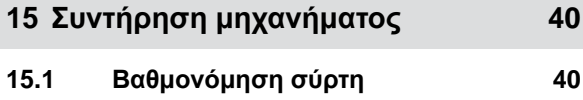

**15.3 Ρύθμιση [ζυγαριάς](#page-44-0) 41 15.4 Προβολή δεδομένων [διάγνωσης](#page-45-0) 42**

**15.2 Ρύθμιση [απόβαρου](#page-44-0) ζυγαριάς 41**

**16 [Αποκατάσταση](#page-46-0) σφαλμάτων 43**

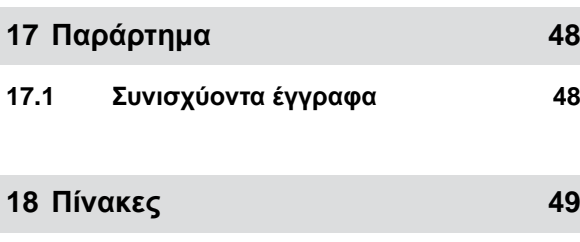

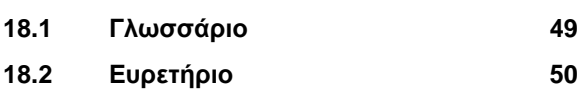

# <span id="page-4-0"></span>**Σχετικά μ<sup>ε</sup> αυτές τις οδηγίες χρήσης** 1

**1.1 Πνευματικά δικαιώματα**

Για την επανεκτύπωση, τη μετάφραση και την παραγωγή αντιτύπων σε οποιαδήποτε μορφή, ακόμη και αποσπασματικά, απαιτείται έγγραφη άδεια της AMAZONEN-WERKE.

# **1.2 Χρησιμοποιούμενες απεικονίσεις**

#### **1.2.1 Υποδείξεις προειδοποίησης και προειδοποιητικές λέξεις**

Οι υποδείξεις προειδοποίησης επισημαίνονται με μια κάθετη μπάρα με τριγωνικό σύμβολο ασφαλείας και με μία προειδοποητική λέξη. Οι προειδοποιητικές λέξεις *"ΚΙΝΔΥΝΟΣ"*, *"ΠΡΟΕΙΔΟΠΟΙΗΣΗ"* ή *"ΠΡΟΣΟΧΗ"* περιγράφουν τη σοβαρότητα του επικείμενου κινδύνου και έχουν τις ακόλουθες σημασίες:

# **ΚΙΝΔΥΝΟΣ**

Επισημαίνει έναν άμεσο κίνδυνο μεγάλης επικινδυνότητας για βαρύτατους τραυματισμούς, όπως ακρωτηριασμούς ή θάνατο.

# **ΠΡΟΕΙΔΟΠΟΙΗΣΗ**

Επισημαίνει έναν ενδεχόμενο κίνδυνο μέτριας επικινδυνότητας για βαρύτατους τραυματισμούς ή θάνατο.

CMS-T-00012308-A.1

CMS-T-00000081-H.1

CMS-T-005676-F.1

CMS-T-00002415-A.1

## <span id="page-5-0"></span>**ΠΡΟΣΟΧΗ**

Επισημαίνει έναν κίνδυνο μικρής επικινδυνότητας για ελαφριές ή μέτριες σωματικές βλάβες.

#### **1.2.2 Λοιπές υποδείξεις**

#### **ΣΗΜΑΝΤΙΚΟ**

Επισημαίνει έναν κίνδυνο για ζημιές στο μηχάνημα.

# $f_{\mathbf{y}}$

Ĥ.

*န*္တာနိ

#### **ΣΗΜΕΙΩΣΗ ΓΙΑ ΤΟ ΠΕΡΙΒΑΛΛΟΝ**

Επισημαίνει έναν κίνδυνο για ζημιές στο περιβάλλον.

#### **ΥΠΟΔΕΙΞΗ**

Επισημαίνει συμβουλές εφαρμογής και υποδείξεις για την ιδανική χρήση.

#### **1.2.3 Οδηγίες ενεργειών**

#### **1.2.3.1 Αριθμημένες οδηγίες ενεργειών**

Ενέργειες, που πρέπει να εκτελεστούν σε μια συγκεκριμένη σειρά, απεικονίζονται ως αριθμημένες οδηγίες ενεργειών. Πρέπει να τηρείται η προκαθορισμένη σειρά των ενεργειών.

#### Παράδειγμα:

- 1. Οδηγία ενεργειών 1
- 2. Οδηγία ενεργειών 2

#### **1.2.3.2 Οδηγίες ενεργειών και αντιδράσεις**

Οι αντιδράσεις σε οδηγίες ενεργειών επισημαίνονται με ένα βέλος.

CMS-T-00002416-A.1

CMS-T-00000473-D.1

CMS-T-005217-B.1

CMS-T-005678-B.1

Παράδειγμα:

- 1. Οδηγία ενεργειών 1
- Αντίδραση στην οδηγία ενεργειών 1
- 2. Οδηγία ενεργειών 2

#### **1.2.3.3 Εναλλακτικές οδηγίες ενεργειών**

Η εναλλακτικές οδηγίες ενεργειών αρχίζουν με τη λέξη *"ή"*.

Παράδειγμα:

1. Οδηγία ενεργειών 1

ή

εναλλακτική οδηγία ενεργειών

2. Οδηγία ενεργειών 2

#### **1.2.3.4 Οδηγίες ενεργειών με μόνο μία ενέργεια**

Οι οδηγίες ενεργειών με μόνο μία ενέργεια δεν αριθμούνται, αλλά απεικονίζονται με ένα βέλος.

Παράδειγμα:

Οδηγία ενεργειών

#### **1.2.3.5 Οδηγίες ενεργειών χωρίς σειρά**

Οι οδηγίες ενεργειών, για τις οποίες δεν πρέπει να τηρηθεί συγκεκριμένη σειρά, απεικονίζονται σε μορφή λίστας με βέλη.

Παράδειγμα:

- Οδηγία ενεργειών
- Οδηγία ενεργειών
- Οδηγία ενεργειών

CMS-T-00000110-B.1

CMS-T-005211-C.1

CMS-T-005214-C.1

#### <span id="page-7-0"></span>**1.2.3.6 Εργασία σε συνεργείο**

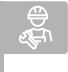

#### **ΕΡΓΑΣΙΑ ΣΕ ΣΥΝΕΡΓΕΙΟ**

Επισημαίνει εργασίες επισκευής, που  $\blacksquare$ πρέπει να εκτελούνται σε ένα ειδικευμένο συνεργείο επαρκώς εξοπλισμένο σε γεωργική τεχνολογία, τεχνολογία ασφαλείας και τεχνολογία περιβάλλοντος, από ειδικευμένο προσωπικό με ανάλογη εκπαίδευση.

#### **1.2.4 Απαριθμήσεις**

Οι απαριθμήσεις χωρίς υποχρεωτική σειρά παρουσιάζονται ως λίστα με κουκκίδες απαρίθμησης.

Παράδειγμα:

- Σημείο 1
- Σημείο 2

#### **1.2.5 Αριθμοί θέσεων σε εικόνες**

Ένας αριθμός σε πλαίσιο εντός ενός κειμένου, για παράδειγμα μία **1** , παραπέμπει σε έναν αριθμό θέσης σε μια διπλανή εικόνα.

#### **1.2.6 Αναφορές κατεύθυνσης**

Εάν δεν αναφέρεται διαφορετικά, ισχύουν όλες οι αναφορές κατεύθυνσης προς την κατεύθυνση πορείας.

#### **1.3 Συνισχύοντα έγγραφα**

Στο παράρτημα υπάρχει μια λίστα με τα συνισχύοντα έγγραφα.

## **1.4 Ψηφιακές οδηγίες χρήσης**

Μπορείτε να κατεβάσετε τις ψηφιακές oδηγίες χρήσης και E-Learning από την ενημερωτική διαδικτυακή πύλη του ιστοτόπου της AMAZONE.

CMS-T-00013932-B.1

CMS-T-000024-A.1

CMS-T-000023-B.1

CMS-T-00012309-A.1

CMS-T-00000616-B.1

CMS-T-00002024-B.1

## <span id="page-8-0"></span>**1.5 Η γνώμη σας μετράει**

Αγαπητή αναγνώστρια, αγαπητέ αναγνώστη, οι οδηγίες χρήσης μας ανανεώνονται τακτικά. Με τις δικές σας προτάσεις βελτίωσης συμβάλλετε στη δημιουργία οδηγιών χρήσης περισσότερο φιλικών προς τον χρήστη. Στείλτε μας τις προτάσεις σας με επιστολή, φαξ <sup>ή</sup> e-mail. Fax: +49 (0) 5405 501-234 CMS-T-000059-C.1

Postfach 51 AMAZONEN-WERKE H. Dreyer SE & Co. KG Technische Redaktion D-49202 Hasbergen E-Mail: td@amazone.de

CMS-I-00000638

# <span id="page-9-0"></span>**Ασφάλεια και υπευθυνότητα** 2

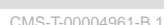

### **2.1 Οδικό δίκτυο**

CMS-T-00003620-C.

#### Μην χρησιμοποιείτε τον υπολογιστή χειρισμού ή το τερματικό χειρισμού κατά την πορεία στον **δρόμο**

Εάν αποσπαστεί η προσοχή του οδηγού, ενδέχεται να προκληθούν ατυχήματα και τραυματισμοί μέχρι και θάνατος.

Μην χειρίζεστε τον υπολογιστή χειρισμού ή το τερματικό χειρισμού κατά την πορεία στον δρόμο.

#### **2.2 Συντήρηση και αποθήκευση**

CMS-T-00003621-D.1

#### **Ζημιές από βραχυκύκλωμα**

Όταν εκτελούνται εργασίες συντήρησης στο τρακτέρ ή σε μια συνδεδεμένη ή προσαρτημένη συσκευή, υπάρχει κίνδυνος βραχυκυκλώματος.

*Πριν πραγματοποιήσετε εργασίες συντήρησης,* αποσυνδέστε όλες τις συνδέσεις μεταξύ τερματικού χειρισμού ή υπολογιστή χειρισμού και τρακτέρ.

#### **Ζημιές από υπέρταση**

Όταν πραγματοποιούνται συγκολλήσεις στο τρακτέρ ή σε μια προσαρτημένη ή συνδεδεμένη συσκευή, ενδέχεται να υποστεί ζημιά ο υπολογιστής χειρισμού ή το τερματικό χειρισμού από υπερφόρτιση.

*Πριν πραγματοποιήσετε συγκολλήσεις,* αποσυνδέστε όλες τις συνδέσεις μεταξύ τερματικού χειρισμού ή υπολογιστή χειρισμού και τρακτέρ.

#### **Ζημιές από ακατάλληλο καθαρισμό**

Καθαρίζετε τον υπολογιστή χειρισμού ή το τερματικό χειρισμού μόνο με βρεγμένο, απαλό πανί.

#### <span id="page-10-0"></span>**Ζημιές από λανθασμένη θερμοκρασία λειτουργίας και θερμοκρασία αποθήκευσης**

Σε περίπτωση παράβλεψης της θερμοκρασίας λειτουργίας και της θερμοκρασίας αποθήκευσης, ενδέχεται να προκληθούν ζημιές στον υπολογιστή χειρισμού ή στο τερματικό χειρισμού και επομένως δυσλειτουργίες και επικίνδυνες καταστάσεις.

- Χρησιμοποιείτε τον υπολογιστή χειρισμού ή το τερματικό χειρισμού μόνο σε θερμοκρασίες από -20 °C έως +65 °C
- Αποθηκεύετε τον υπολογιστή χειρισμού ή το τερματικό χειρισμού μόνο σε θερμοκρασίες από -30 °C έως +80 °C

#### **2.3 Κατασκευαστικές αλλαγές**

CMS-T-00003622-C.1

#### **Μη επιτρεπτές τροποποιήσεις και μη επιτρεπτή χρήση**

Από μη επιτρεπτές τροποποιήσεις ή μη επιτρεπτές χρήσεις ενδέχεται να περιοριστεί η ασφάλειά σας και να επηρεαστεί η διάρκεια ζωής ή/και η λειτουργία του τερματικού χειρισμού.

- Πραγματοποιείτε στον υπολογιστή χειρισμού ή στο τερματικό χειρισμού μόνο τροποποιήσεις που περιγράφονται στις οδηγίες χρήσης του υπολογιστή χειρισμού ή του τερματικού χειρισμού.
- Χρησιμοποιήστε με τον ενδεδειγμένο τρόπο τον υπολογιστή χειρισμού ή το τερματικό χειρισμού.
- Μην ανοίγετε τον υπολογιστή χειρισμού ή το τερματικό χειρισμού.
- Μην τραβάτε τα καλώδια.

#### **2.4 Οθόνη**

CMS-T-00003624-B.1

#### **Κίνδυνος ατυχήματος από λανθασμένες ενδείξεις στην οθόνη**

Εάν η οθόνη είναι ελαττωματική ή η ορατότητα στην οθόνη είναι περιορισμένη, ενδέχεται να ενεργοποιηθούν ακούσια λειτουργίες και να ενεργοποιηθούν έτσι λειτουργίες του μηχανήματος. Ενδέχεται να τραυματιστούν ή να σκοτωθούν άνθρωποι.

- *Εάν είναι περιορισμένη η ορατότητα στην ένδειξη της οθόνης,* σταματήστε τον χειρισμό.
- *Εάν είναι ελαττωματική η ένδειξη της οθόνης,* επανεκκινήστε τον υπολογιστή χειρισμού ή το τερματικό χειρισμού.

#### **Κίνδυνος ατυχήματος από ακατάλληλη χειρονομία χειρισμού**

Σε περίπτωση ακατάλληλης χειρονομίας χειρισμού ενδέχεται να ενεργοποιηθούν ακούσια κουμπιά του συστήματος ελέγχου του μηχανήματος και έτσι να ενεργοποιηθούν λειτουργίες της μηχανής. Ενδέχεται να τραυματιστούν ή ακόμη και να σκοτωθούν άνθρωποι.

Αρχίστε τη χειρονομία από την άκρη της οθόνης.

# <span id="page-11-0"></span>**Προβλεπόμενη χρήση** 3

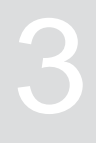

CMS-T-00014622-A.1

- Με τον υπολογιστή χειρισμού πραγματοποιείται ο έλεγχος γεωργικών μηχανημάτων.
- Οι οδηγίες χρήσης αποτελούν τμήμα του υπολογιστή χειρισμού. Ο υπολογιστής χειρισμού προορίζεται αποκλειστικά και μόνο για χρήση σύμφωνα με αυτές τις οδηγίες χρήσης. Από χρήσεις του υπολογιστή χειρισμού, οι οποίες δεν περιγράφονται σε αυτές τις oδηγίες χρήσης, ενδέχεται να προκληθούν σοβαροί τραυματισμοί ή ακόμη και θάνατος και ζημιές στο μηχάνημα και υλικές ζημιές.
- Χρήσεις διαφορετικές από τις αναφερόμενες στην προβλεπόμενη χρήση θεωρούνται ως μη προβλεπόμενες. Ο κατασκευαστής δεν ευθύνεται για ζημιές που προκύπτουν από μη προβλεπόμενη χρήση, παρά μόνο αποκλειστικά ο ιδιοκτήτης.

# <span id="page-12-0"></span>**Περιγραφή προϊόντος** 4

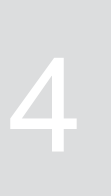

CMS-T-00008270-B.1

## **4.1 Λειτουργία του υπολογιστή χειρισμού**

Ο υπολογιστής χειρισμού AmaSpread 2 ελέγχει τις μηχανικές λειτουργίες και χρησιμοποιείται ως τερματικό προβολής.

#### **Ο υπολογιστής χειρισμού προσφέρει τις εξής λειτουργίες:**

- Έναρξη ή διακοπή της διασποράς λιπάσματος
- Προσδιορισμός του συντελεστή βαθμονόμησης για την ακριβή ως προς την ποσότητα διασπορά λιπάσματος κατά τη διαδρομή
- Ενεργοποίηση περαιτέρω λειτουργιών διασποράς λιπάσματος
- Πλήρωση μηχανήματος
- Διαχείριση προϊόντων
- Προβολή τεκμηρίωσης  $\bullet$
- Ενεργοποίηση ή απενεργοποίηση φωτισμού εργασίας
- Εμφάνιση πληροφοριών

CMS-T-00008235-B.1

# <span id="page-13-0"></span>**4.2 Υπολογιστής χειρισμού με μια ματιά**

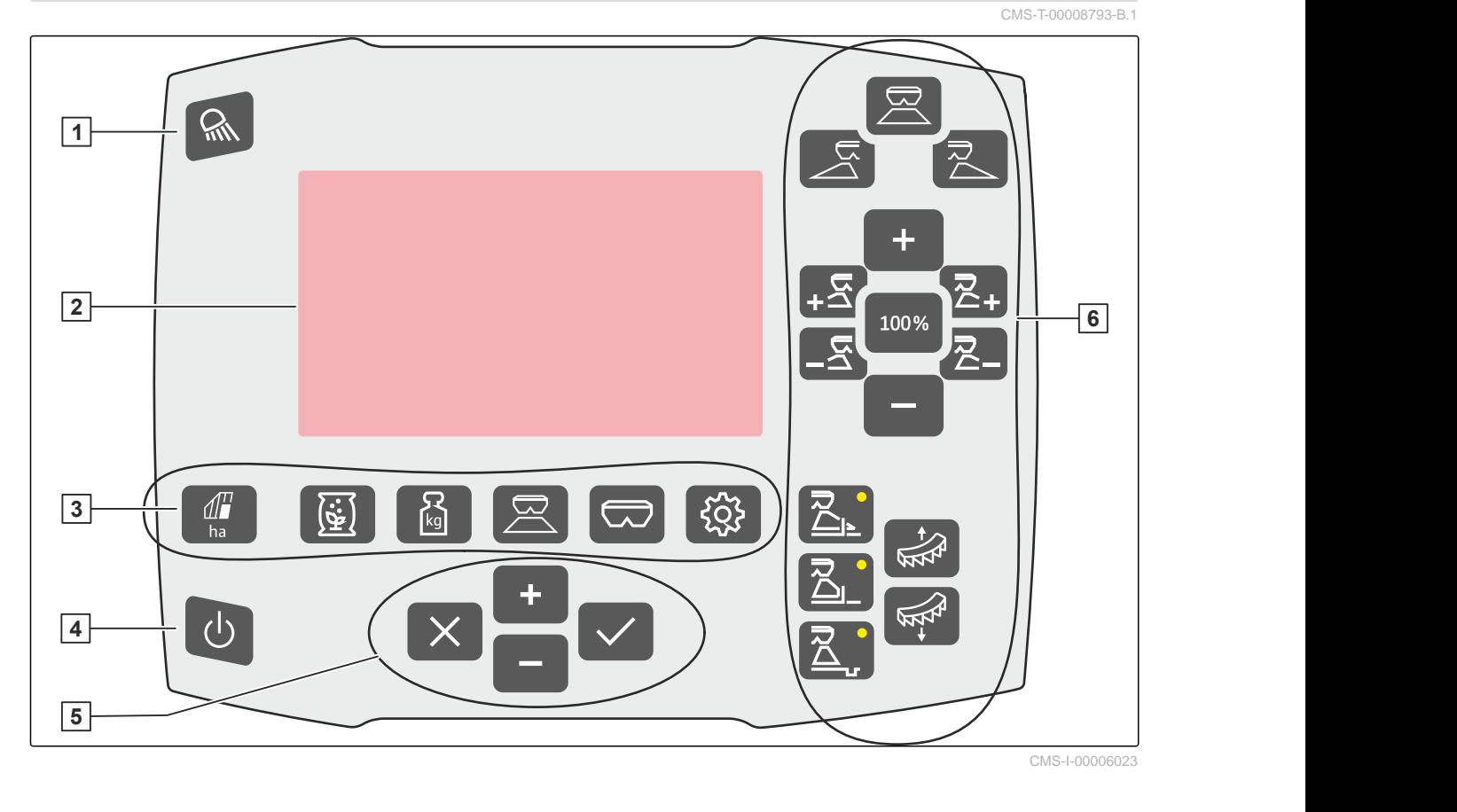

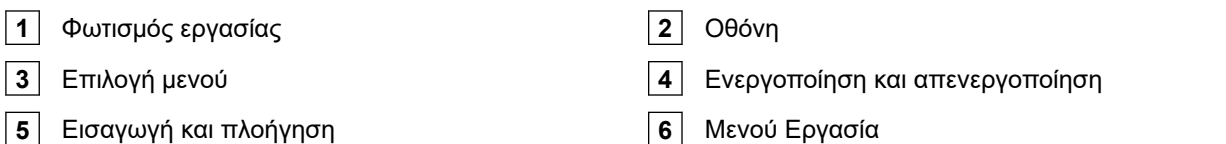

#### **4.3 Επιλογή μενού**

Στα μενού εμφανίζονται διάφορα δεδομένα. Τα δεδομένα μπορούν να προσαρμοστούν.

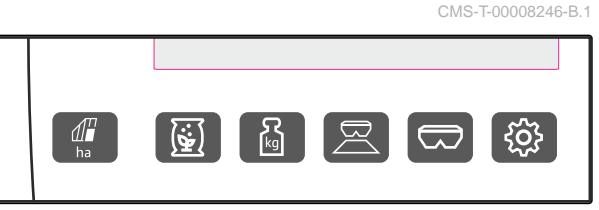

CMS-I-00006024

ha Το μενού *"Τεκμηρίωση"* <sup>ε</sup>μφανίζει δεδομένα

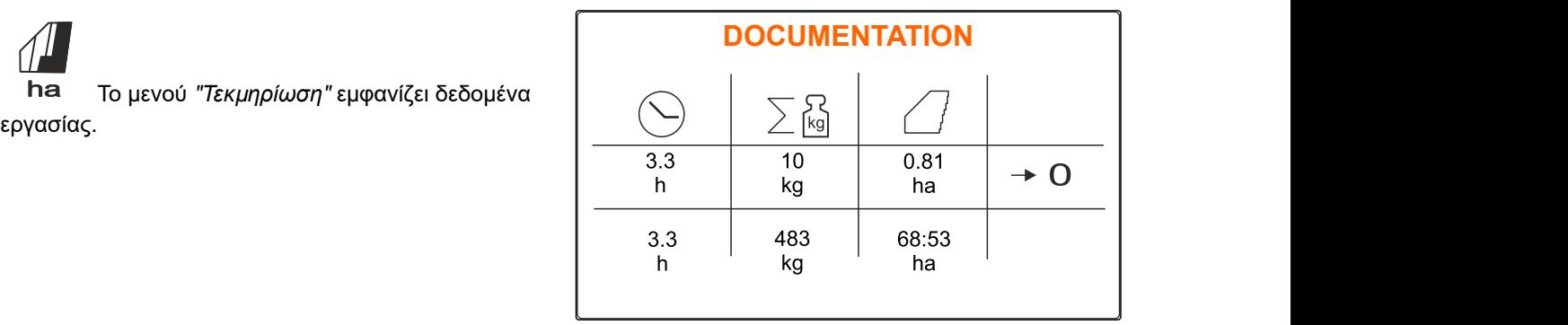

CMS-I-00006025

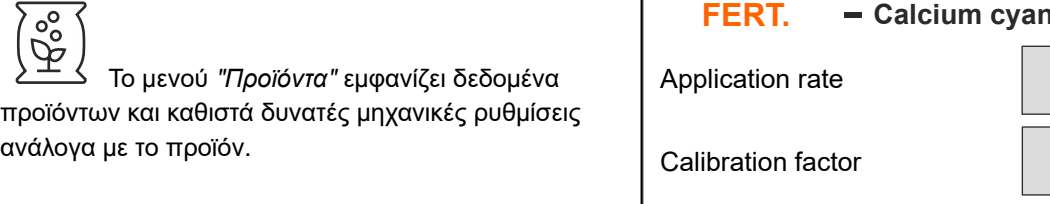

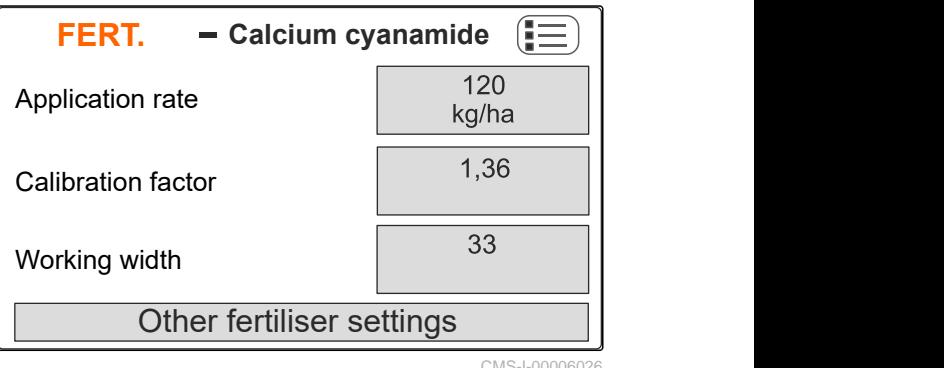

CMS-I-00006026

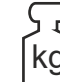

kg Το μενού *"Ζυγαριά"* προσδιορίζει τον συντελεστή βαθμονόμησης με τη ζυγαριά.

- **1** Επιλέχθηκε αυτόματη βαθμονόμηση
- **2** Περιεχόμενο δοχείου
- **3** Συντελεστής βαθμονόμησης
- **4** Έναρξη χειροκίνητηςβαθμονόμησης

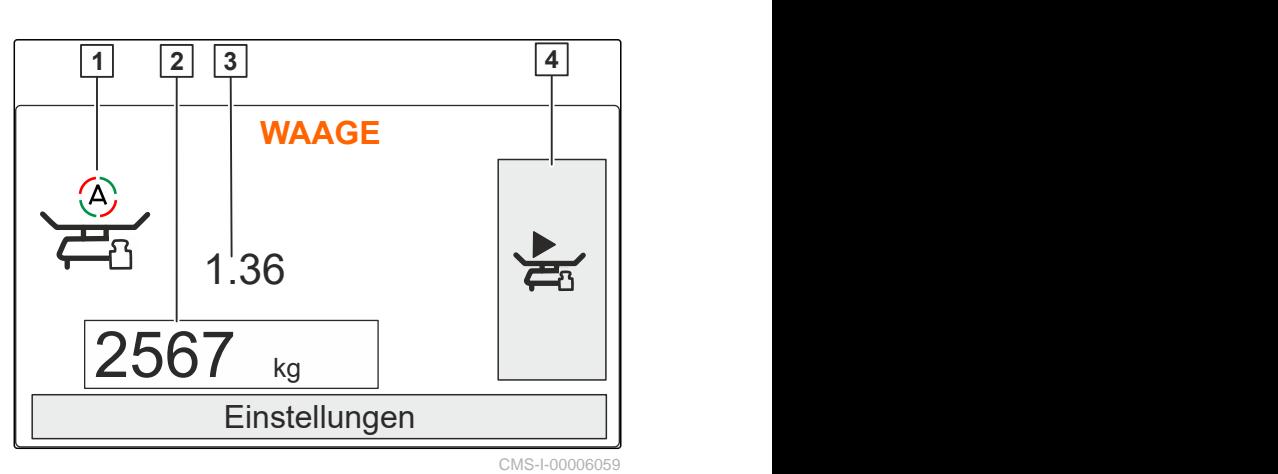

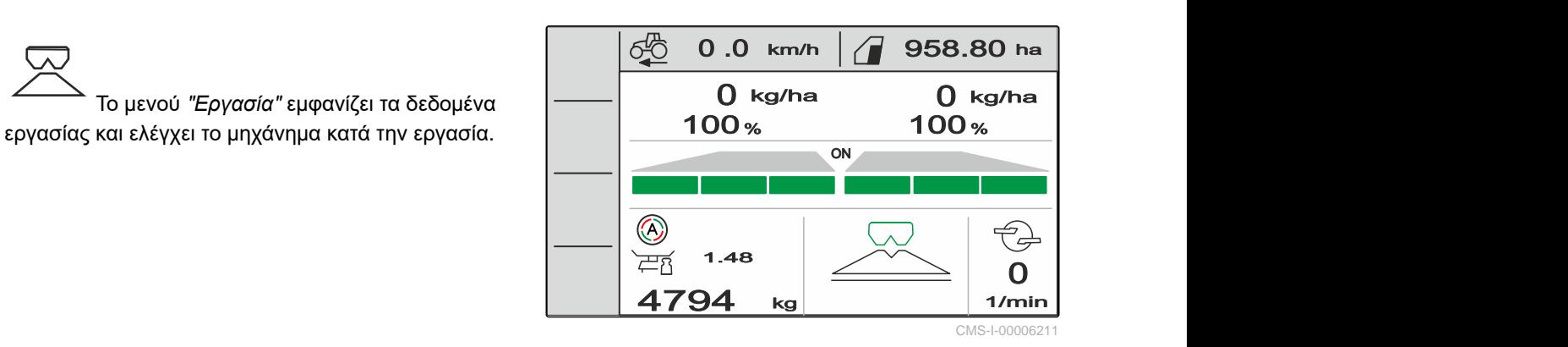

Το μενού *"Δοχείο"* περιλαμβάνει *"Πλήρωση"*, *"Άδειασμα"* και *"Κλίση"*, αν έχει τοποθετηθεί

Το μενού *"Εργασία"* εμφανίζει τα δεδομένα

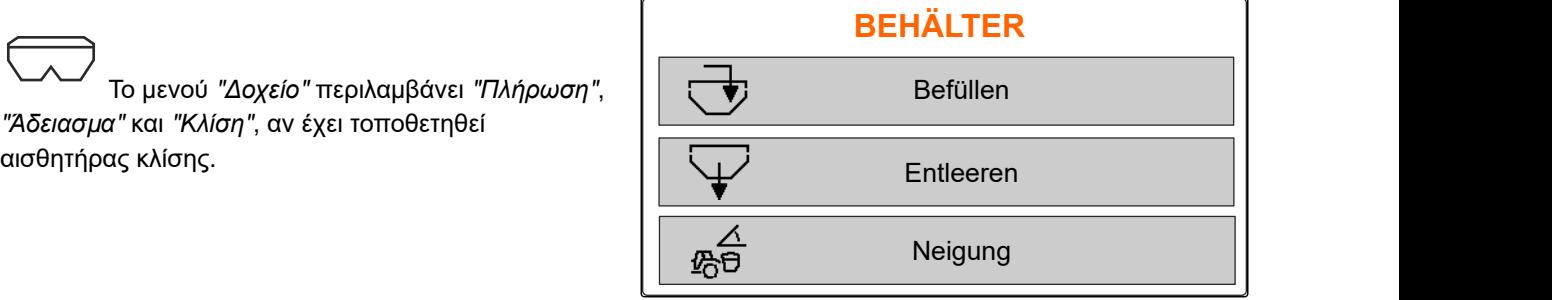

CMS-I-00006057

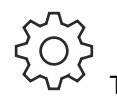

Το μενού *"Μηχάνημα"* επιτρέπει τις

<span id="page-15-0"></span>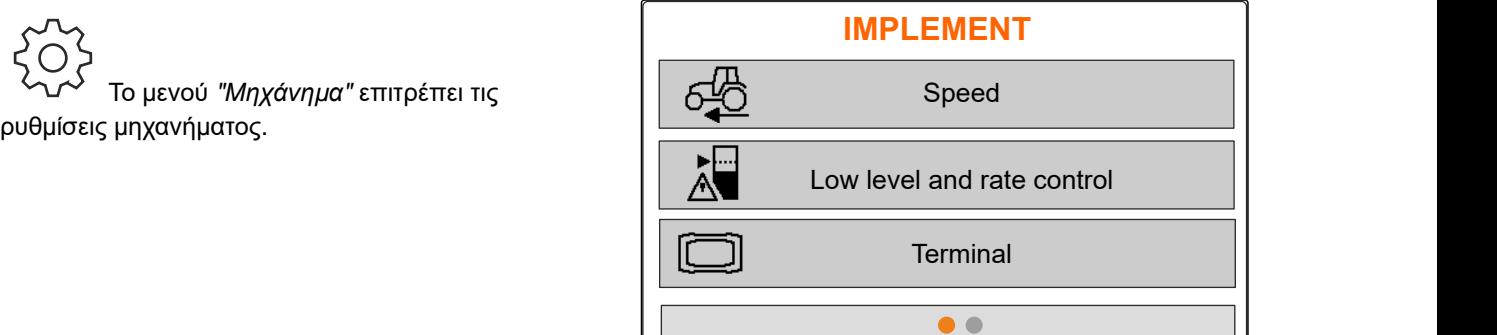

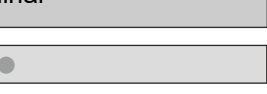

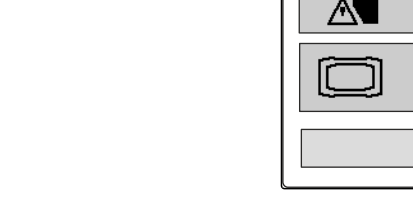

CMS-I-00006056

Το μενού *"Μηχάνημα"* στη δεύτερη σελίδα εμφανίζει δεδομένα μηχανήματος και επιτρέπει ρυθμίσεις του μηχανήματος.

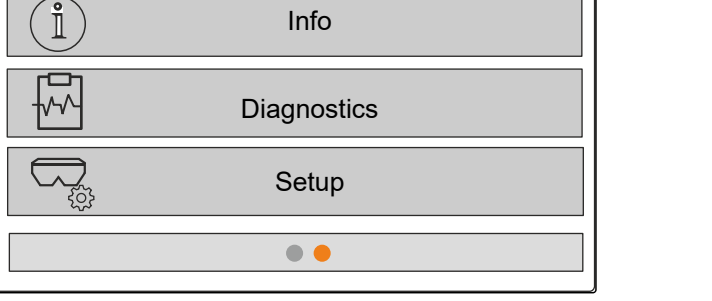

**IMPLEMENT**

CMS-I-00006227

## **4.4 Πλήκτρα**

CMS-T-00008247-B.1

CMS-T-00008248-A.1

#### **4.4.1 Πλήκτρα καταχώρησης και πλήκτρα πλοήγησης**

Αύξηση τιμής ή πλοήγηση προς τα πάνω στη λίστα

Μείωση της τιμής ή πλοήγηση προς τα κάτω στη λίστα

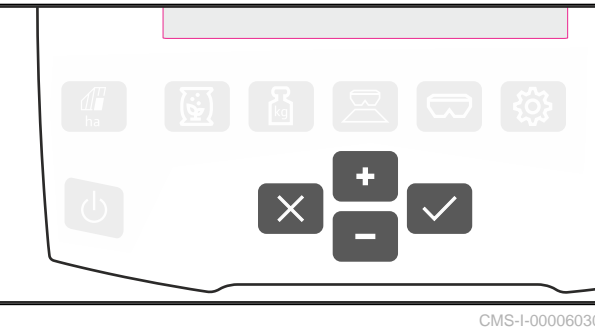

Ακύρωση καταχώρησης ή πίσω στο προηγούμενο μενού

Επιβεβαίωση

#### <span id="page-16-0"></span>**4.4.2 Πλήκτρα λειτουργίας στο μενού Εργασία**

Ταξινόμηση των πλήκτρων λειτουργίας

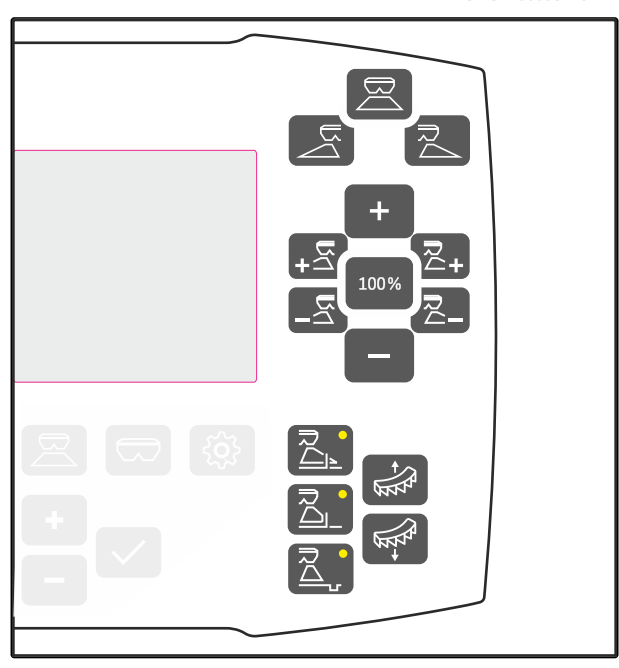

CMS-I-00006029

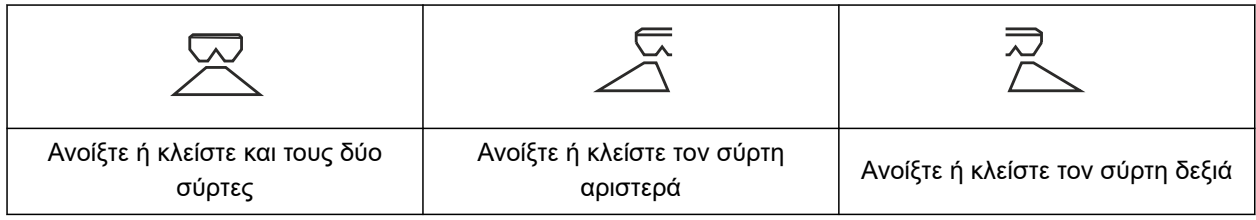

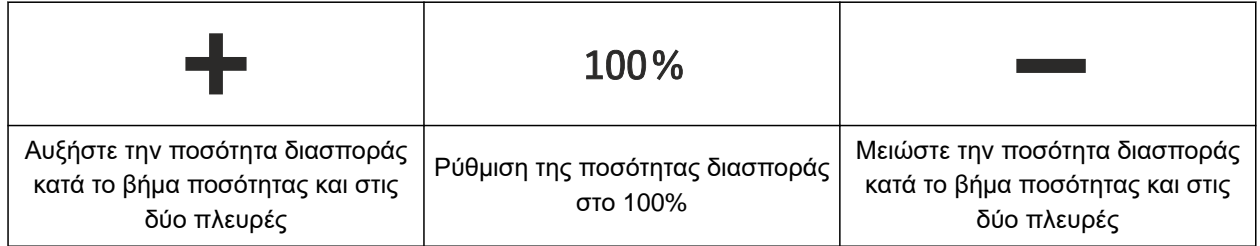

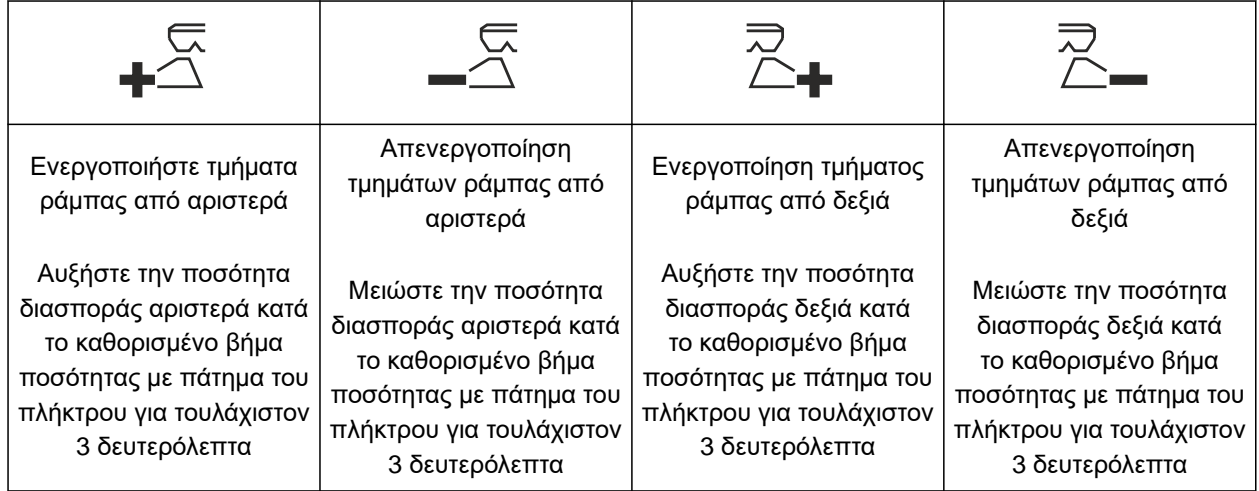

CMS-T-00008249-B.1

<span id="page-17-0"></span>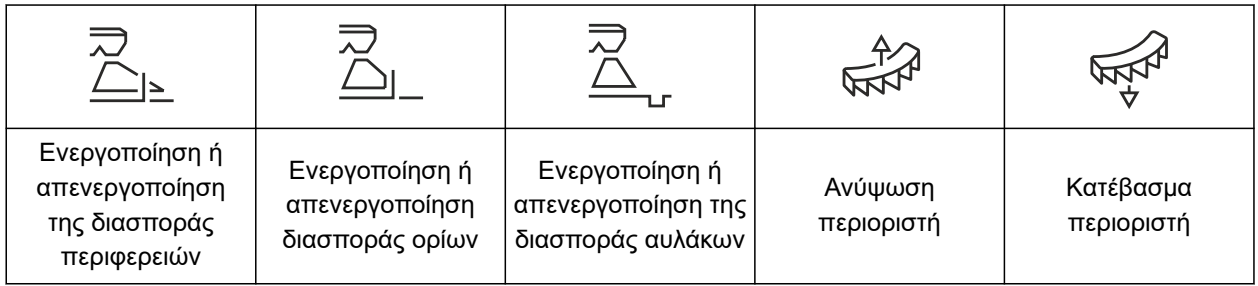

# **4.5 Ένδειξη εργασίας**

CMS-T-00008827-A.1

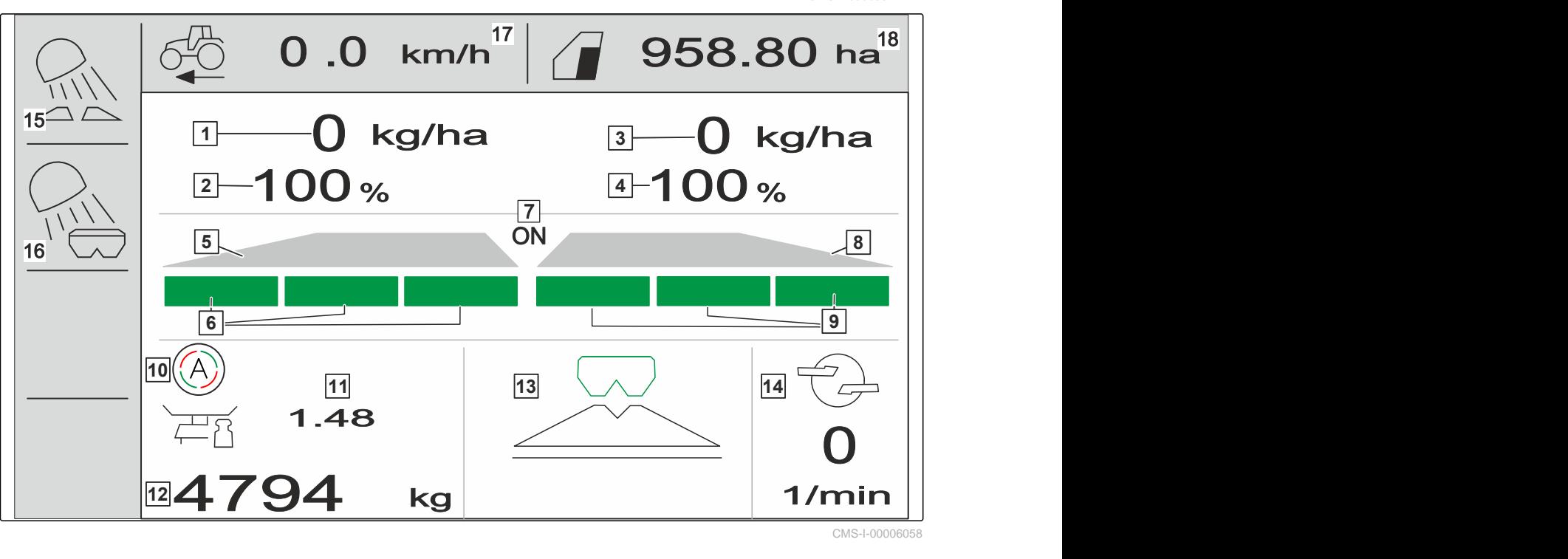

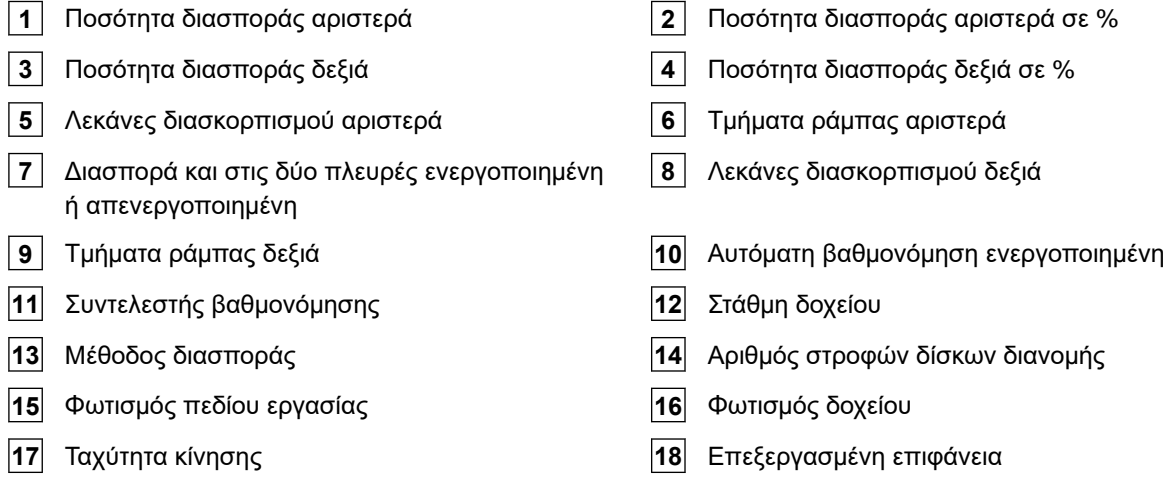

# <span id="page-18-0"></span>**Σύνδεση υπολογιστή χειρισμού** 5

- 1. Τοποθετήστε τον υπολογιστή χειρισμού πάνω στο στήριγμα **3** στην καμπίνα του τρακτέρ.
- 2. Συνδέστε το καλώδιο σύνδεσης **1** στην παροχή ρεύματος του τρακτέρ.
- 3. Συνδέστε το καλώδιο σύνδεσης 1 στον υπολογιστή χειρισμού.
- 4. Συνδέστε το καλώδιο σύνδεσης **2** για το σήμα ταχύτητας στην πρίζα σήματος.

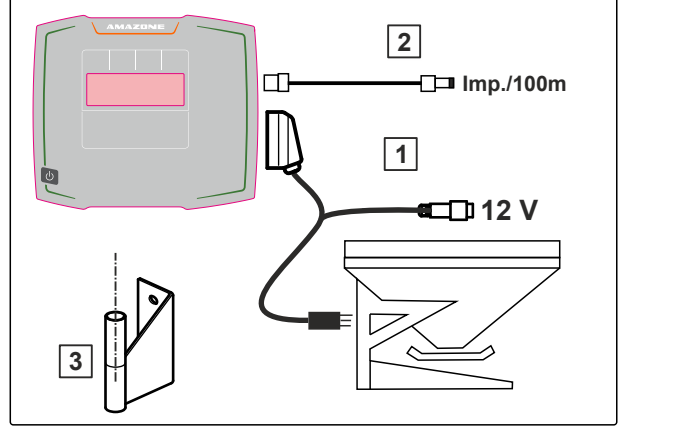

CMS-I-00006212

CMS-T-00008829-B.1

# <span id="page-19-0"></span>**Βασικός χειρισμός** 6

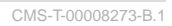

#### **6.1 Ενεργοποίηση και απενεργοποίηση του υπολογιστή χειρισμού**

- *Για να ενεργοποιήσετε τον υπολογιστή χειρισμού,* κρατήστε πατημένο το πλήκτρο ενεργοποίησηςαπενεργοποίησης (1)
- Ακούγεται ένα ηχητικό προειδοποιητικό σήμα.
- *Για να απενεργοποιήσετε τον υπολογιστή χειρισμού,* κρατήστε πατημένο το πλήκτρο ενεργοποίησηςαπενεργοποίησης (1).

#### **6.2 Πλοήγηση στο μενού**

*Για να επιλέξετε,*

επιλέξτε γκρι παράθυρο με

Το επιλεγμένο παράθυρο εισαγωγής **1** έχει

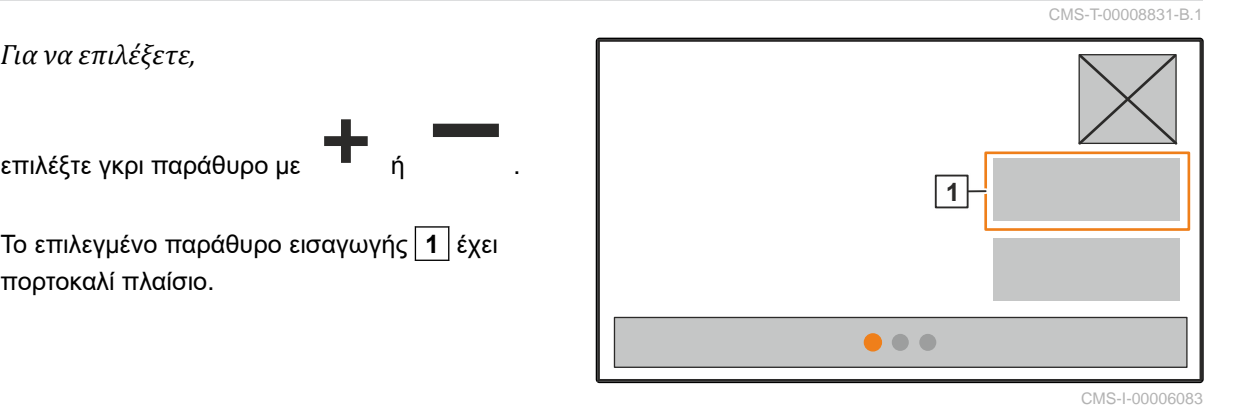

CMS-T-00008830-B.1

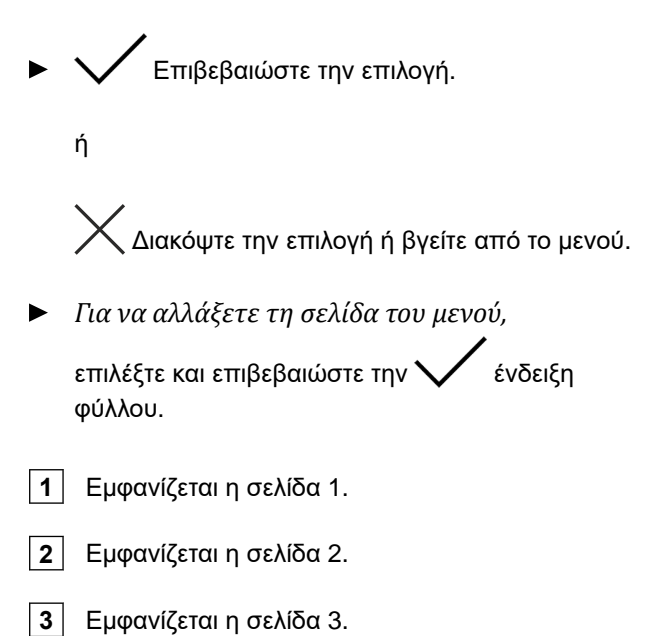

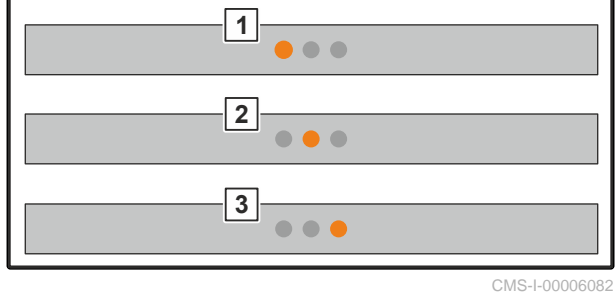

MG7387-EL-II | E.1 | 27.09.2023 | © AMAZONE 17

## <span id="page-21-0"></span>**6.3 Εισαγωγή αριθμητικών τιμών**

1. Επιλέξτε και επιβεβαιώστε το παράθυρο εισαγωγής.

2. Αύξηση της τιμής σταδιακά

ή

*για να αυξήσετε την αριθμητική τιμή σε γρήγορη λειτουργία,* κρατήστε πατημένο το πλήκτρο.

3. Μείωση της τιμής σταδιακά

ή

*για να αυξήσετε την αριθμητική τιμή σε γρήγορη λειτουργία,* κρατήστε πατημένο το πλήκτρο.

4. Επιβεβαίωση καταχώρησης

ή

 $\chi_{\rm A}$ κύρωση καταχώρησης.

#### **6.4 Διαμόρφωση τερματικού**

Μπορούν να ρυθμιστούν οι εξής παράμετροι:

- Περιοχή και γλώσσα
- Φωτισμός οθόνης
- Ταχύτητα
- Διαγραφή αποθηκευμένου στόλου  $\bullet$

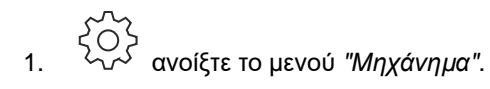

2. Επιλογή *"Τερματικού"*.

CMS-T-00008850-A.1

CMS-T-00008854-B.1

# <span id="page-22-0"></span>**Ρύθμιση μηχανήματος** 7 **7.1 Διαμόρφωση πηγής σήματος ταχύτητας** CMS-T-00008277-B.1

CMS-T-00008860-B.1

## **7.1.1 Διαμόρφωση σήματος ταχύτητας από το τρακτέρ**

CMS-T-00008864-B.1

- 1. ανοίξτε το μενού *"Μηχάνημα"*.
- 2. Επιλογή *"Τερματικού"*.

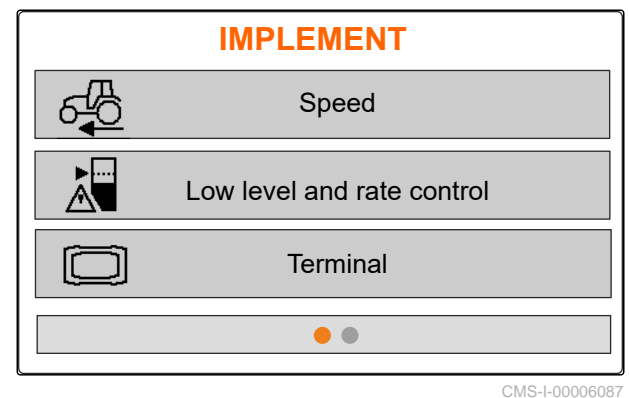

3. *Για να μπορείτε να επιλέξετε την πηγή ταχύτητας "Πρίζα σημάτων" στις ρυθμίσεις,*

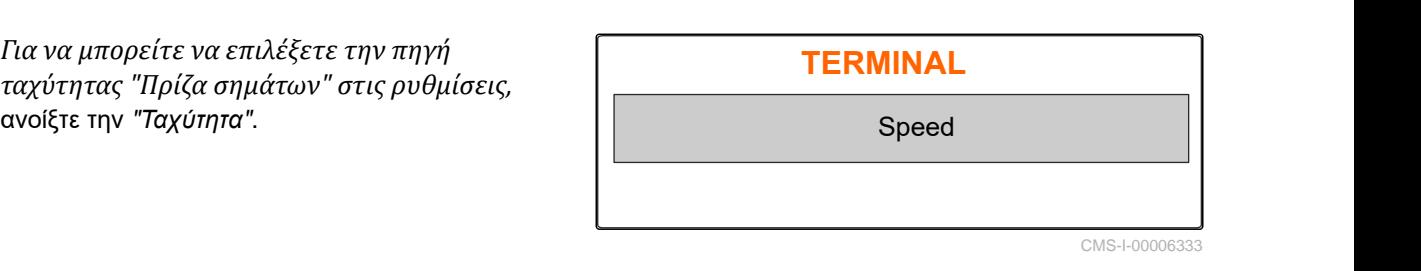

4. Επιβεβαιώστε το *"Σήμα ταχύτητας τερματικού"* με

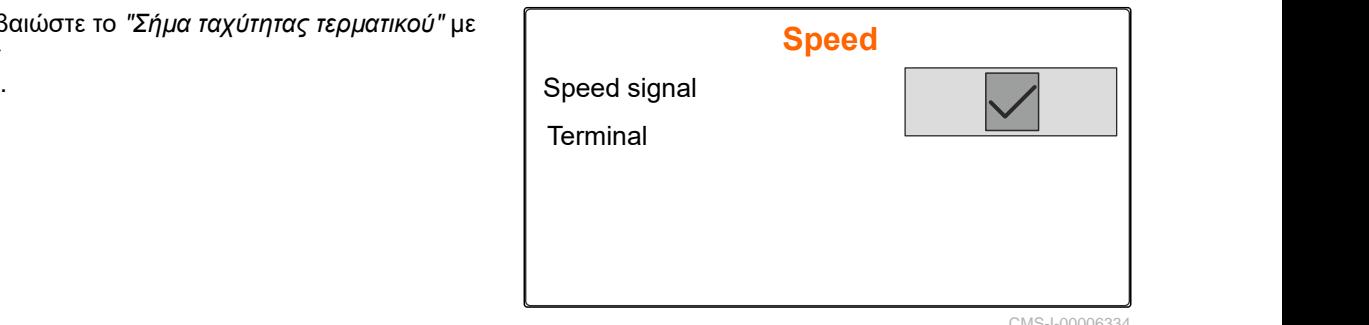

<span id="page-23-0"></span>Για τον έλεγχο των ηλεκτρικών μηχανισμών κίνησης δοσομέτρησης, απαιτείται ένα σήμα ταχύτητας. Για αυτό μπορεί να χρησιμοποιηθεί ένα σήμα ταχύτητας από το τρακτέρ.

- 5. *Για να διαμορφώσετε το "σήμα ταχύτητας",* ανοίξτε το μενού *"Μηχάνημα"*.
- 6. Επιλέξτε *"Ταχύτητα"*.
- 

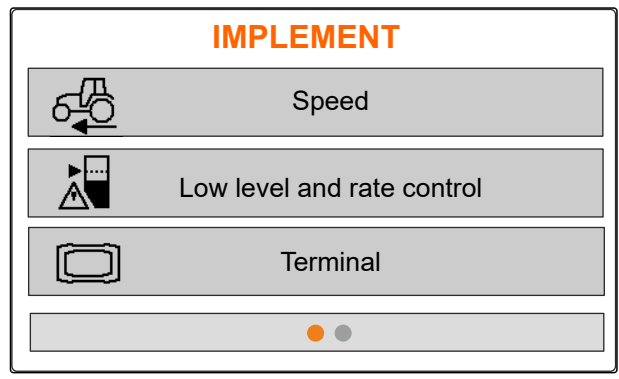

CMS-I-00006087

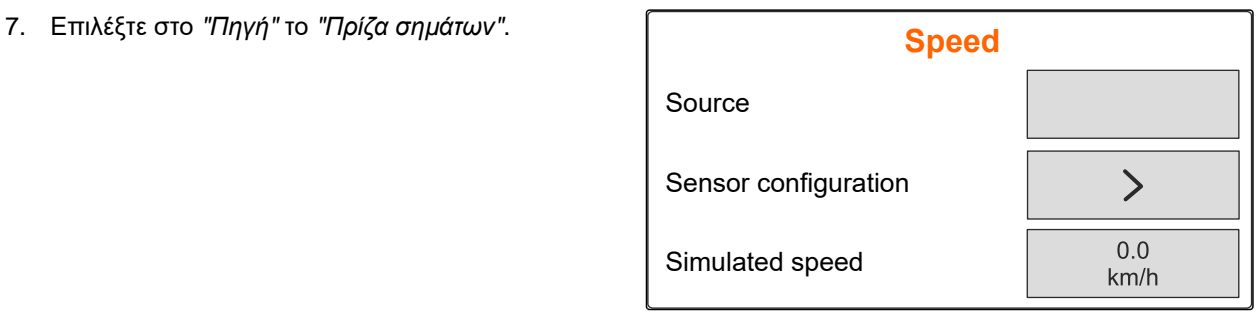

CMS-I-00006086

#### **7.1.2 Προσδιορισμός παλμών ανά 100 m**

**Για να προσδιορίσει τις ακόλουθες τιμές, ο υπολογιστής χειρισμού χρειάζεται τους παλμούς ανά 100 m:**

- Πραγματική ταχύτητα κίνησης  $\bullet$
- Υπολογισμός της εξαρτώμενης από την ταχύτητα δοσολογίας.

#### **ΥΠΟΔΕΙΞΗ**

Ο συντελεστής βαθμονόμησης "Παλμοί ανά 100 m" πρέπει να προσδιοριστεί υπό συνθήκες χρήσης.

Αν κατά την σπορά χρησιμοποιείται τετρακίνηση, τότε πρέπει να είναι ενεργοποιημένη η τετρακίνηση και κατά τον προσδιορισμό των παλμών ανά 100 m.

CMS-T-00008863-B.1

- <span id="page-24-0"></span>1. Προσδιορισμός μιας διαδρομής 100 m. 1. Γιροσοιορισμος μιας οιαορομης 100 m.<br>2. Επισημάνετε το αρχικό και το τελικό σημείο.<br>3. Μεταβείτε στην αρχή.<br>4. Επιλέξτε "Συνέχεια". Sover pulses only and move implement to working position!<br>8. Επιλέξτε "Συνέχεια". Sove 2. Επισημάνετε το αρχικό και το τελικό σημείο. Measure a distance of 100 m, drive tractor to start position and move implement to working position! 3. Μεταβείτε στην αρχή. Driven pulses  $0 \quad | \quad$ Saved pulses **Saved pulses Saved pulses SAS** 9700 **Continue** CMS-I-00005018 5. Μεταβείτε στο τελικό σημείο.  $\overline{\times}$ **TEACH-IN PULSES** Drive the measured distance! Γίνεται μέτρηση των *"Διανυθέντων παλμών"*. 6. Επιλέξτε *"Συνέχεια"*. **Driven pulses**  $\mathbf{0}$ Saved pulses 9700 Continue CMS-I-00005019
- 7. *Για να εφαρμοστεί η τιμή,*  $\overline{\mathsf{X}}$ **TEACH-IN PULSES** επιλέξτε *"Αποθήκευση"* **Driven pulses** 9864 *για να απορρίψετε την τιμή,* επιλέξτε . 9700 Saved pulses Save CMS-I-00005020

# **7.1.3 Εισαγωγή προσομοιωμένης ταχύτητας**

Για τον έλεγχο των ηλεκτρικών μηχανισμών κίνησης δοσομέτρησης, απαιτείται ένα σήμα ταχύτητας. Αν δεν υπάρχει διαθέσιμο σήμα ταχύτητας, μπορεί να χρησιμοποιηθεί η προσομοιωμένη ταχύτητα.

#### **ΥΠΟΔΕΙΞΗ**

ή

Η προσομοιωμένη ταχύτητα πρέπει να τηρείται κατά τη διάρκεια της εργασίας. Αν ανιχνευτεί σήμα ταχύτητας, η προσομοιωμένη ταχύτητα απενεργοποιείται.

CMS-T-00008861-A.1

- <span id="page-25-0"></span>1. ανοίξτε το μενού *"Μηχάνημα"*.
- 2. Επιλέξτε *"Ταχύτητα"*.
- 3. πατήστε $\checkmark$ .

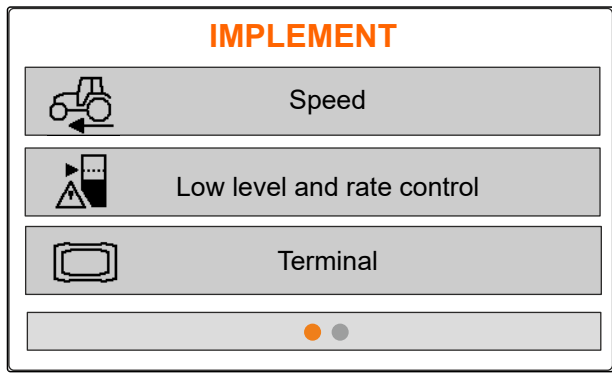

CMS-I-00006087

- 4. Στο στοιχείο *"Πηγή"* επιλέξτε *"Προσομοιωμένη"*.
- 5. Στο στοιχείο *"Προσομοιωμένη ταχύτητα"*

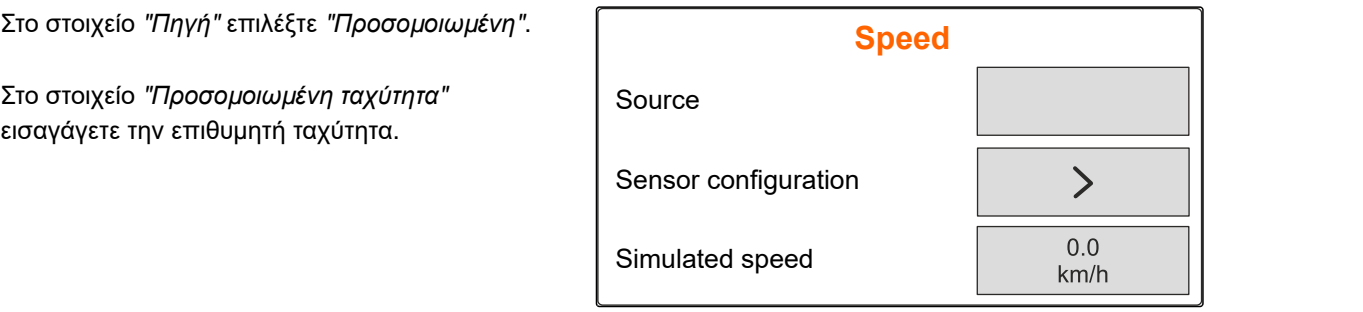

CMS-I-00006086

## **7.2 Διαμόρφωση υπόδειξης άδειου δοχείου**

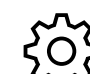

1. ανοίξτε το μενού *"Μηχάνημα"*.

2. Επιλέξτε *"Άδειο και ρύθμιση ποσότητας"*.

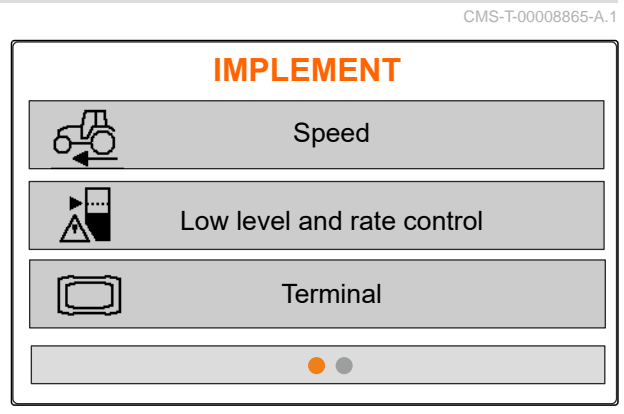

CMS-I-00006087

- 3. *Όταν πρέπει να ενεργοποιηθεί η υπόδειξη άδειου,* σημειώστε με Χ *"Υπόδειξη σε άδειο δοχείο"*.
- 4. εισάγετε το *"όριο συναγερμού στάθμης*

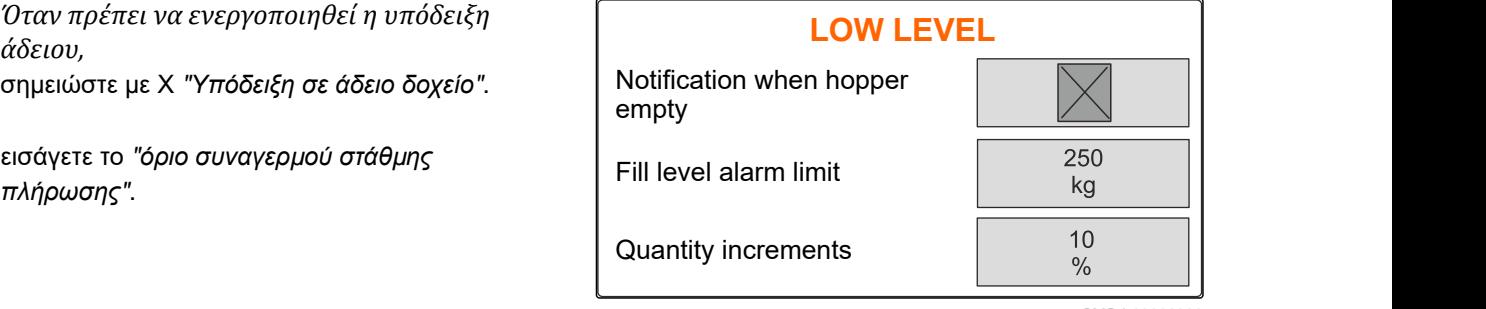

CMS-I-00006089

## <span id="page-26-0"></span>**7.3 Εισάγετε βήμα ποσότητας για αλλαγή ποσότητας**

- 
- 

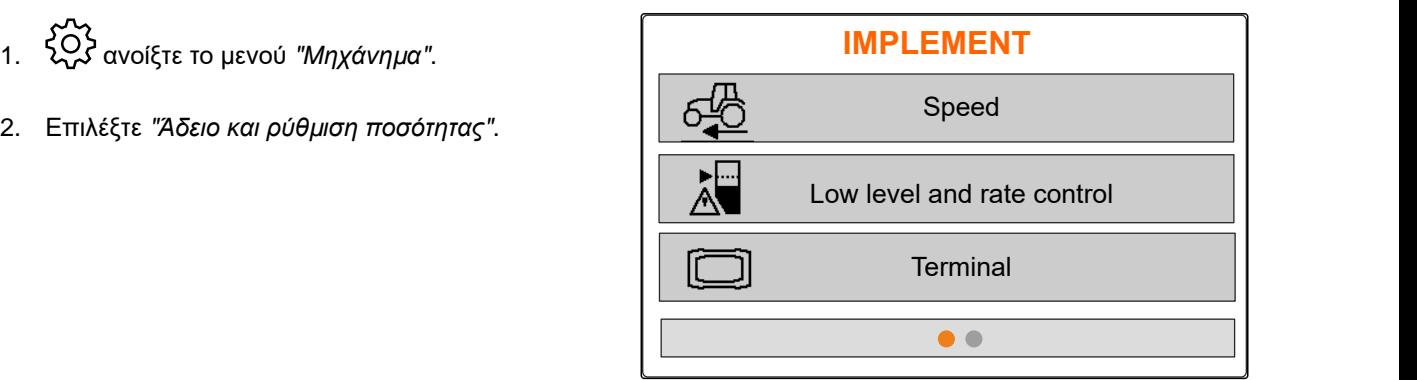

CMS-I-00006087

CMS-T-00008866-B.1

3. Εισάγετε τα *"βήματα ποσότητας"* για την ποσοστιαία αλλαγή της ποσότητας διασποράς.

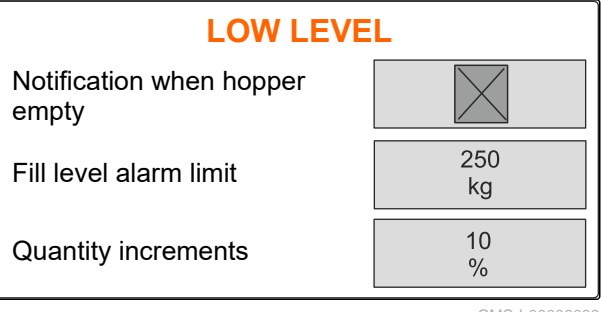

CMS-I-00006089

# **7.4 Οριζόντια ευθυγράμμιση μηχανήματος**

Αν το μηχάνημα διαθέτει αισθητήρα κλίσης, το δοχείο μπορεί να ευθυγραμμιστεί οριζόντια προς το έδαφος.

- 1. Ανοίξτε το μενού *"Δοχείο"*.
- 2. Επιλέξτε *"Κλίση"*.
- 3. Ευθυγραμμίστε το μηχάνημα πάνω από τον άνω βραχίονα κατά τέτοιο τρόπο ώστε οι παύλες να οριοθετούν τη λευκή επιφάνεια.

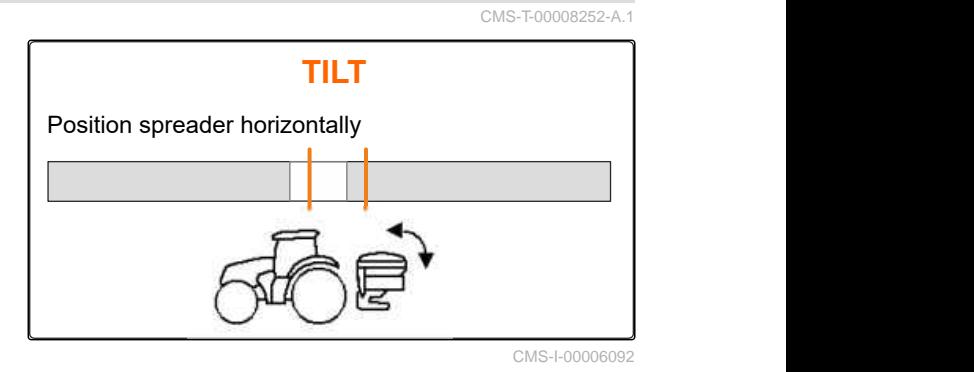

# <span id="page-27-0"></span>**7.5 Επιλέξτε μέθοδο για τον προσδιορισμό του συντελεστή βαθμονόμησης**

CMS-T-00008253-B.1

- 
- 1. kg Ανοίξτε το μενού *"Ζυγαριά"*.
- 2. Επιλέξτε *"Ρυθμίσεις"*.
- 3. *Για να υπολογίζετε μόνιμα τον συντελεστή βαθμονόμησης κατά τη διάρκεια της διασποράς,* επιλέξτε στο σημείο *"Μέθοδος ζύγισης εργασίας" "Αυτόματα (Online)"*

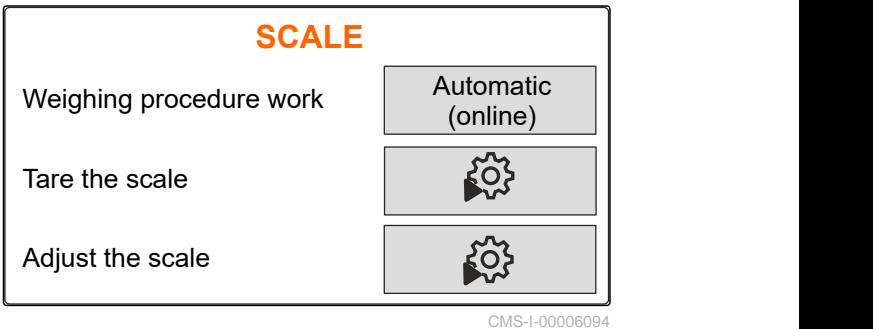

ή

*Για να υπολογίσετε στην αρχή της διασποράς τον συντελεστή βαθμονόμησης σε μια διαδρομή βαθμονόμησης,* επιλέξτε *"χειροκίνητα"*.

# <span id="page-28-0"></span>**Διαχείριση προϊόντων** 8

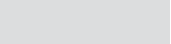

CMS-T-00008271-B.1

CMS-T-00008889-B.1

### **8.1 Δημιουργία νέου προϊόντος**

Κάθε προϊόν μπορεί να καταγραφεί με όνομα και δεδομένα. Υπάρχει η δυνατότητα δημιουργίας έως και 6 προϊόντων σε 3 σελίδες.

1. Σταθμεύστε το τρακτέρ σε ένα οριζόντιο, στερεό έδαφος.

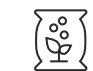

- 2. Ανοίξτε το μενού *"Προϊόντα"*.
- 

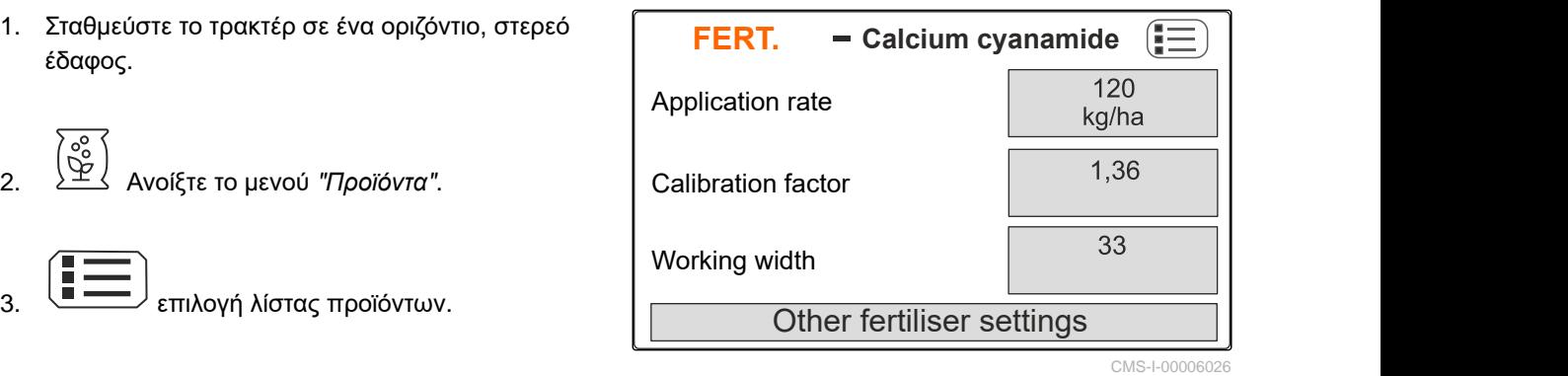

4. Προσθήκη νέου προϊόντος.

- Έχει δημιουργηθεί και ενεργοποιηθεί ένα νέο ➡ προϊόν.
- Το νέο προϊόν ονομάζεται *"Λίπασμα"* και έχει

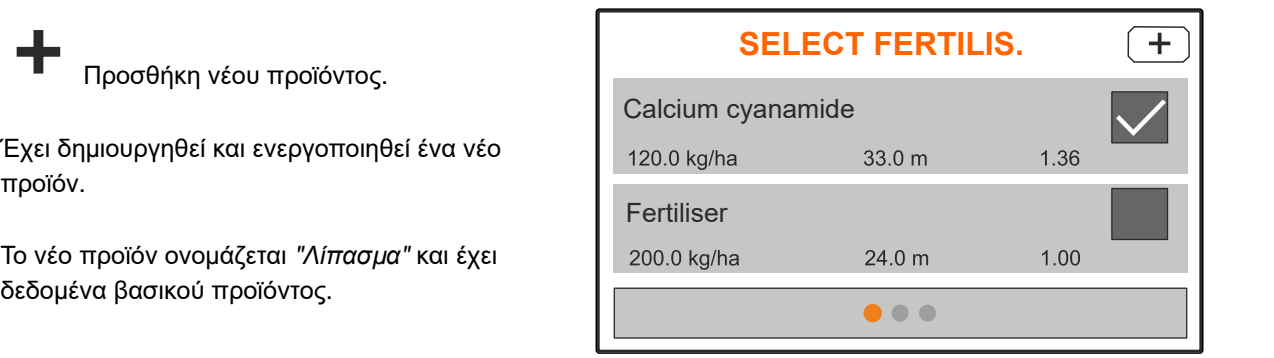

CMS-I-00006133

## <span id="page-29-0"></span>**8.2 Επιλέξτε ή διαγράψτε το προϊόν**

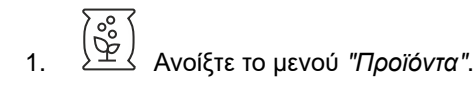

- 2.  $\leftarrow$  επιλογή λίστας προϊόντων.
- 3. Εάν χρειάζεται, μετακινηθείτε στις σελίδες.
- 
- 5. Επεξεργασία προϊόντος με *"Επιλογή"*, *"Διαγραφή"*

ή

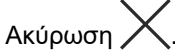

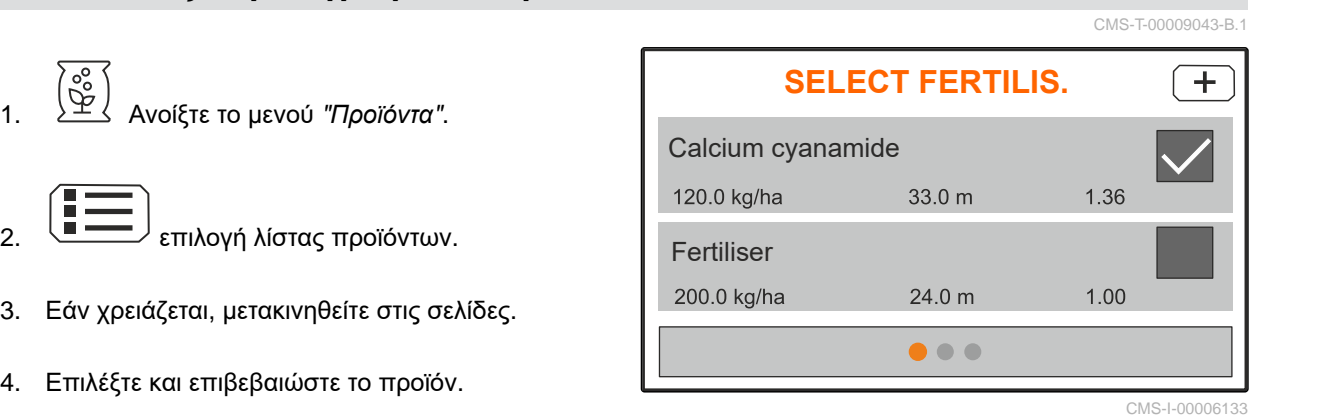

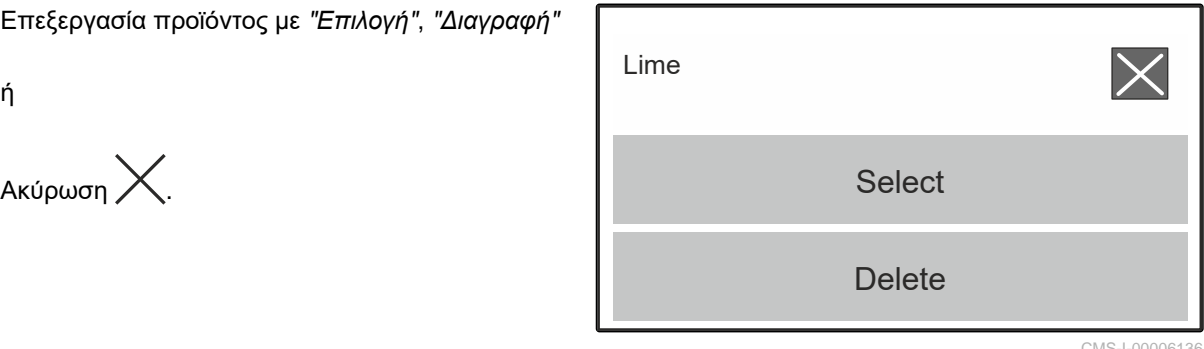

CMS-I-00006136

CMS-T-00008941-B.1

## **8.3 Εισαγωγή δεδομένων προϊόντος**

- 1. Ανοίξτε το μενού *"Προϊόντα"*.
- 2. Εισαγάγετε την επιθυμητή *"ονομαστική ποσότητα διασποράς"*.
- 3. Ανατρέξτε στον πίνακα διανομής για τον *"Συντελεστή βαθμονόμησης"*.
- 4. Εισάγετε το επιθυμητό *"Πλάτος εργασίας"*.
- 5. Επιλέξτε *"Περαιτέρω ρυθμίσεις λιπάσματος"*.
- 6. ΅Επιλέξτε το προϊόν στο σημείο μενού *"Τύπος λιπάσματος"*.
- 7. Στο σημείο μενού *"Θέση περιοριστή"* εισάγετε την τιμή από τον πίνακα διανομής για το επιθυμητό είδος διασποράς ορίων.
- 

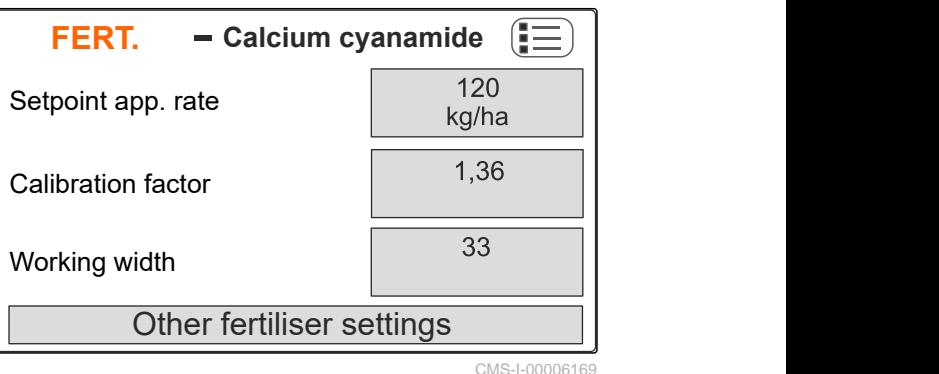

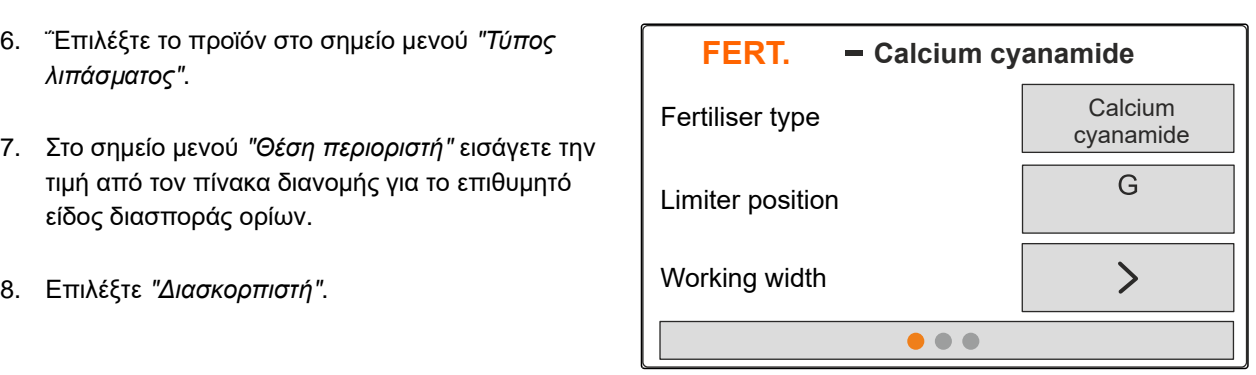

CMS-I-00006132

- 9. Εισάγετε τον *"Ονομαστικό αριθμό στροφών δίσκων διανομής"* από τον πίνακα διανομής.
- 10. Εισάγετε τη *"Θέση πτερυγίου διανομής"* για το μακρύ και το κοντό πτερύγιο διανομής από τον πίνακα διασποράς.
- 11. Στο σημείο *"Δίσκος διανομής"* εισάγετε τους τοποθετημένους δίσκους διανομής.
- 12. Στο σημείο *"Διασπορά περιφερειών"* επιλέξτε τον *"Ονομαστικό αριθμό στροφών"* στα όρια, τη *"Μείωση ποσότητας"* και το *"Ύψος περιοριστή"* για τη διασπορά περιφερειών.
- 13. Στο σημείο *"Διασπορά ορίων"* επιλέξτε τον *"Ονομαστικό αριθμό στροφών"* στα όρια, τη *"Μείωση ποσότητας"* και το *"Ύψος περιοριστή"* για τη διασπορά ορίων.
- 14. Στο σημείο *"Διασπορά αυλάκων"* επιλέξτε τον *"Ονομαστικό αριθμό στροφών"* στα όρια, τη *"Μείωση ποσότητας"* και το *"Ύψος περιοριστή"* για τη διασπορά αυλάκων.
- 15. Στο σημείο *"Υλικό διασποράς"* επιλέξτε *"Λίπασμα"* <sup>ή</sup> *"Ειδικό υλικό διασποράς"*. **FERT.**

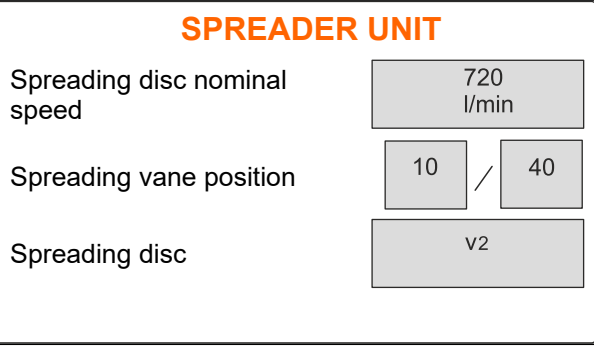

CMS-I-00006129

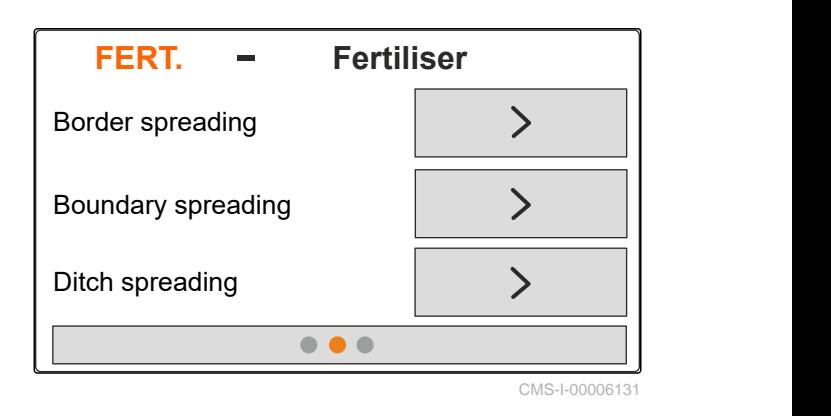

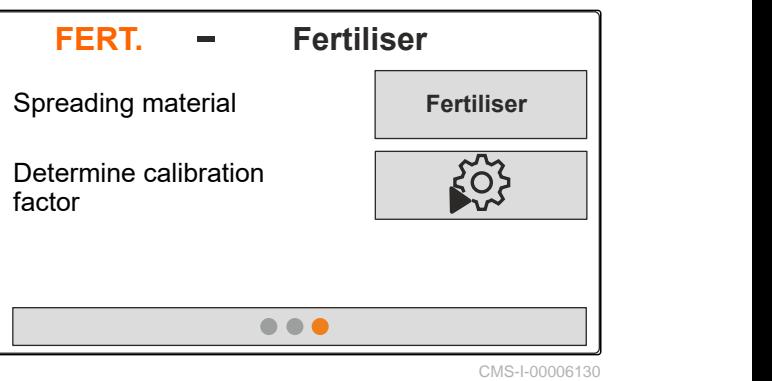

MG7387-EL-II | E.1 | 27.09.2023 | © AMAZONE 27

# <span id="page-31-0"></span>**Πλήρωση δοχείου** 9

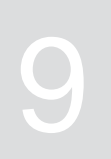

- 1. Ανοίξτε το μενού *"Δοχείο"*.
- 2. Επιλέξτε *"Πλήρωση"*.
- 3. Εισάγετε *"ονομαστική στάθμη πλήρωσης"*.
- 4. Γεμίστε το μηχάνημα μέχρι να επιτευχθεί η ονομαστική στάθμη πλήρωσης.

#### **ΥΠΟΔΕΙΞΗ**

Ť

Όταν έχει εγκατασταθεί φωτισμός εργασίας, τότε ο φωτισμός των κάδων διανομής κατά την πλήρωση δείχνει την τρέχουσα ονομαστική στάθμη πλήρωσης.

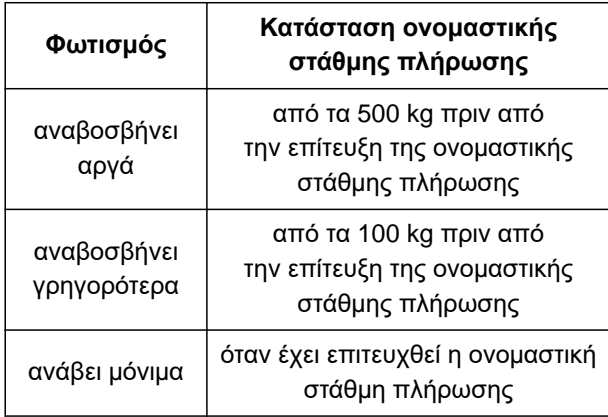

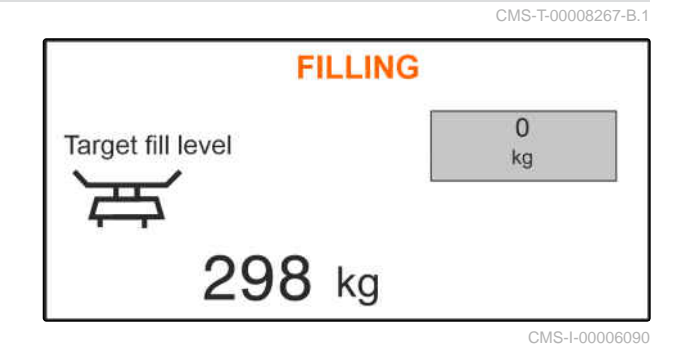

# <span id="page-32-0"></span>**Προσδιορίστε τον συντελεστή βαθμονόμησης σε στάση** 10

## 1. Διατηρήστε απενεργοποιημένη τη μονάδα κίνησης δίσκων διανομής.

- 2. Αφαιρέστε τους δίσκους διανομής.
- 3. Τοποθέτηση γλίστρας βαθμονόμησης στον αριστερό δίσκο διανομής.
- 4. Τοποθετήστε ένα δοχείο συλλογής.

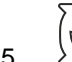

- 5. Ανοίξτε το μενού *"Προϊόντα"*.
- 6. Επιλέξτε *"περαιτέρω ρυθμίσεις λιπάσματος"*.

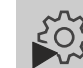

7. Ανοίξτε το μενού *"Βαθμονόμηση"*.

- 8. Λάβετε υπόψη τις οδηγίες χρήσης του μηχανήματος.
- 9. Επιλέξτε *"Συνέχεια"*.
- 10. Εισάγετε και ανατρέξτε στον πίνακα διανομής για τον συντελεστή βαθμονόμησης.
- 11. Επιλέξτε *"Συνέχεια"*.
- 12. Καταχώριση της προβλεπόμενης ταχύτητας.
- 13. Εισάγετε το πλάτος εργασίας.
- 14. Επιλέξτε *"Συνέχεια"*.
- 15. Ελέγξτε την ονομαστική ποσότητα διασποράς.
- 16. Επιλέξτε *"Συνέχεια"*.

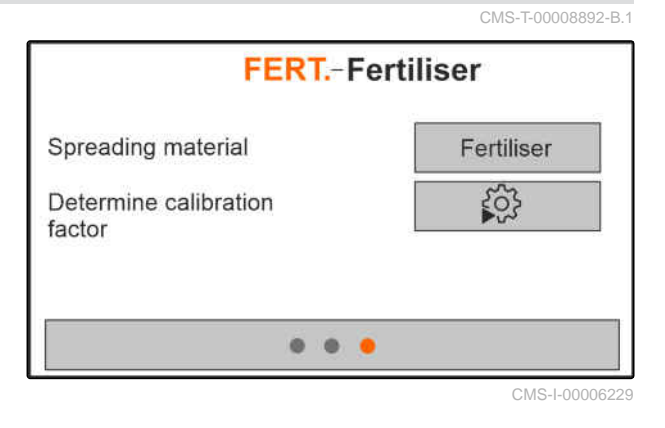

MG7387-EL-II | E.1 | 27.09.2023 | © AMAZONE 29

#### **10 | Προσδιορίστε τον συντελεστή βαθμονόμησης σε στάση**

- 17. Ενεργοποιήστε τη μετάδοση κίνησης δίσκων διασποράς.
- 18. Ανοίξτε τον αριστερό σύρτη.
- 19. *Αν το δοχείο συλλογής είναι γεμάτο,* κλείστε τον αριστερό σύρτη.
- 20. *Απενεργοποιήστε τη μονάδα κίνησης δίσκων διανομής.*
- 21. Ζυγίστε τη συλλεγμένη ποσότητα.
- 22. Εισαγάγετε το βάρος της συλλεγμένης ποσότητας.
- 23. Επιλέξτε *"Συνέχεια"*.
- Εμφανίζεται ο νέος συντελεστής βαθμονόμησης.
- 24. Αποθηκεύστε τον συντελεστή βαθμονόμησης

#### ή

*για να βελτιστοποιήσετε τον συντελεστή βαθμονόμησης,* επαναλάβετε τη βαθμονόμηση.

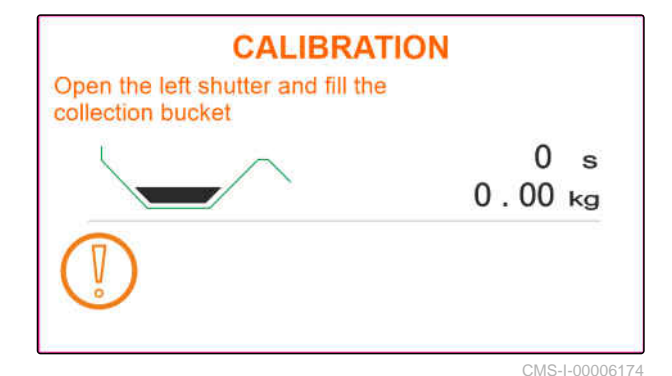

**CALIBRATION** Please enter the quantity collected!  $16 s$  $8.64$  kg  $0.00$ **Collected quantity** kg

CMS-I-00006175

# <span id="page-34-0"></span>Εργασίες **111 εκεφαλύ**<br>111 - Το Παντελεί της Αυτοκρατικής Αυτοκρατικής Αυτοκρατικής Αυτοκρατικής Αυτοκρατικής<br>111 - Αυτοκρατικής Αυτοκρατικής Αυτοκρατικής Αυτοκρατικής Αυτοκρατικής Αυτοκρατικής Αυτοκρατικής Αυτοκρατικής

CMS-T-00008274-C.1

## **11.1 Διασπορά λιπάσματος**

- **1** Σύρτης ανοιχτός
- **2** Σύρτης κλειστός

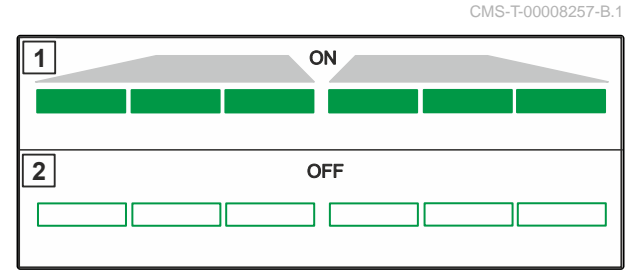

CMS-I-00006176

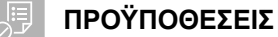

- Το μηχάνημα έχει ρυθμιστεί
- Εισαγωγή δεδομένων προϊόντος,
- Το προϊόν επιλέχθηκε
- Επιλέχθηκε μέθοδος ζύγισης για τον προσδιορισμό του συντελεστή βαθμονόμησης
- εναλλακτικά: Προσδιορισμός συντελεστή βαθμονόμησης πριν από την εργασία σε στάση
- 1. Ανοίξτε το μενού *"Εργασία"*.
- 2. Μετακινηθείτε στο χωράφι.
- 3. Λειτουργήστε τους δίσκους διανομής με ονομαστικό αριθμό στροφών.
- 4. *Αν η μέθοδος ζύγισης έχει επιλεχθεί "χειροκίνητα",* Έναρξη διαδρομής βαθμονόμησης, [βλέπε](#page-35-0) [σελίδα](#page-35-0) 32.
- 5. *Αν έχει επιτευχθεί το σημείο ενεργοποίησης σύμφωνα με τον πίνακα διασποράς,*

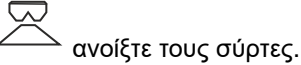

MG7387-EL-II | E.1 | 27.09.2023 | © AMAZONE 31

<span id="page-35-0"></span>6. *Αν έχει επιτευχθεί το σημείο απενεργοποίησης σύμφωνα με τον πίνακα διασποράς,*

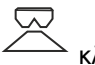

κλείστε τους σύρτες.

7. *Αν η εργασία τερματιστεί,* σταματήστε τη μονάδα κίνησης δίσκων διανομής.

### **11.2 Προσδιορίστε χειροκίνητα τον συντελεστή βαθμονόμησης κατά την πορεία**

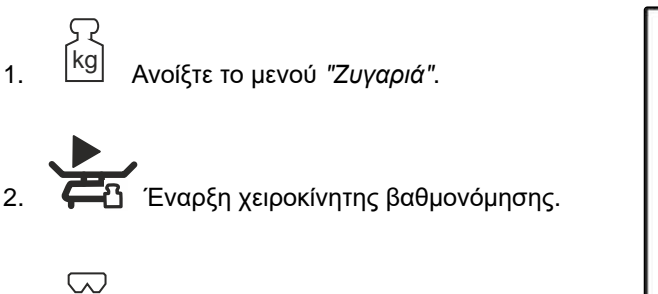

- 3. Ανοίξτε το μενού *"Εργασία"*.
- 4. Μετακινηθείτε στο χωράφι.
- 5. Λειτουργήστε τους δίσκους διανομής με ονομαστικό αριθμό στροφών.
- 6. *Αν έχει επιτευχθεί το σημείο ενεργοποίησης σύμφωνα με τον πίνακα διασποράς,*

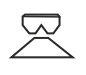

ανοίξτε τους σύρτες.

- Εμφανίζεται η κατά τη βαθμονόμηση εξερχόμενη ποσότητα.
- 7. *Αν έχουν εξέλθει τουλάχιστον 250 kg λιπάσματος,*

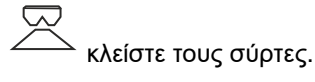

8. Σταματήστε και διακόψτε τη μονάδα κίνησης δίσκων διανομής.

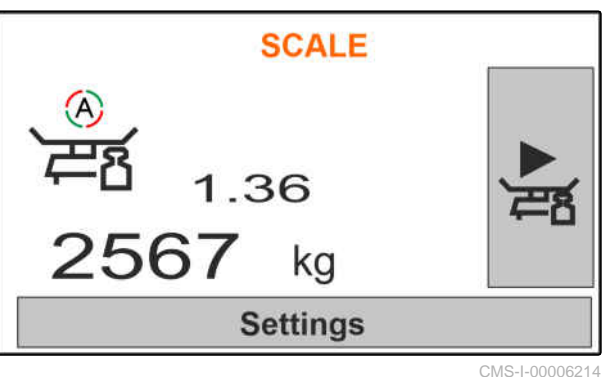

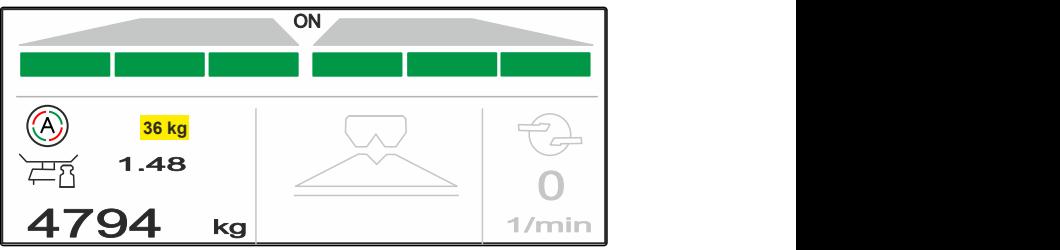

CMS-I-00006215

CMS-T-00008977-B.1

<span id="page-36-0"></span>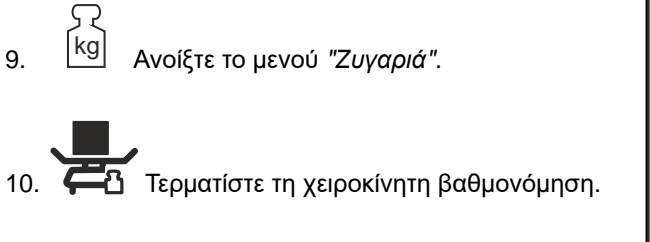

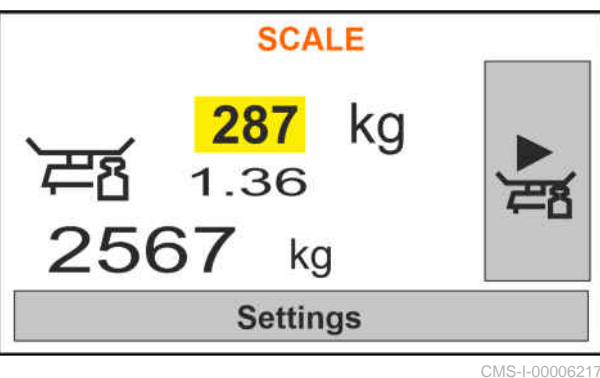

**SCALE** 

**Save** 

CMS-I-00006218

- 11. Αποθηκεύστε τον συντελεστή βαθμονόμησης
	- ή

 $A$ κύρωση $X$ .

12. *Για να βελτιστοποιήσετε τον συντελεστή βαθμονόμησης,* επαναλάβετε την πορεία βαθμονόμησης.

### **11.3 Μονόπλευρη διασπορά**

- **1** Σύρτης αριστερά ανοιχτός
- **2** Σύρτης δεξιά ανοιχτός

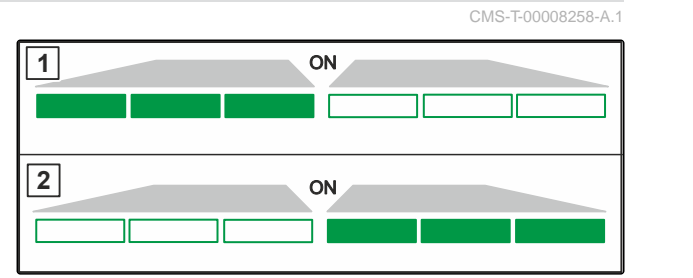

CMS-I-00006182

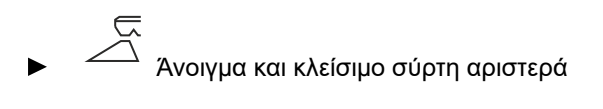

ή

Άνοιγμα και κλείσιμο σύρτη δεξιά.

## **11.4 Προσαρμογή ποσότητας διασποράς**

Η ονομαστική τιμή της ποσότητας διασποράς μπορεί να αυξηθεί ή να μειωθεί πριν από την εργασία ή κατά τη διάρκεια της εργασίας.

CMS-T-00008260-A.1

- <span id="page-37-0"></span>Αύξηση της ποσότητας διασποράς κατά το βήμα ποσότητας και στις δύο πλευρές.
- Μείωση της ποσότητας διασποράς κατά το βήμα ποσότητας και στις δύο πλευρές.

- Αλλαγή ποσότητας διασποράς και στις δύο πλευρές στο 100 %.
- *για να αυξήσετε την ποσότητα διασποράς αριστερά κατά το καθορισμένο βήμα ποσότητας,* κρατήστε το πλήκτρο συνεχώς πατημένο.
- *για να μειώσετε την ποσότητα διασποράς αριστερά κατά το καθορισμένο βήμα ποσότητας,* κρατήστε το πλήκτρο συνεχώς πατημένο

 *για να αυξήσετε την ποσότητα διασποράς δεξιά κατά το καθορισμένο βήμα ποσότητας,* κρατήστε το πλήκτρο συνεχώς πατημένο

 *για να μειώσετε την ποσότητα διασποράς δεξιά κατά το καθορισμένο βήμα ποσότητας,* κρατήστε το πλήκτρο συνεχώς πατημένο.

# **11.5 Ενεργοποίηση τμημάτων ράμπας**

Το πλάτος εργασίας χωρίζεται σε 6 τμήματα ράμπας. Τα τμήματα ράμπας μπορούν να απενεργοποιηθούν ξεκινώντας από έξω.

Τμήματα ράμπας μπορούν να προεπιλεχθούν πριν από την εργασία ή να ενεργοποιηθούν κατά την εργασία.

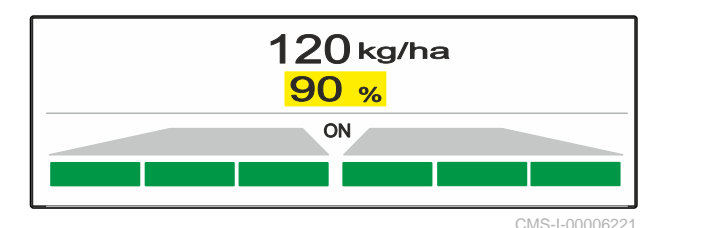

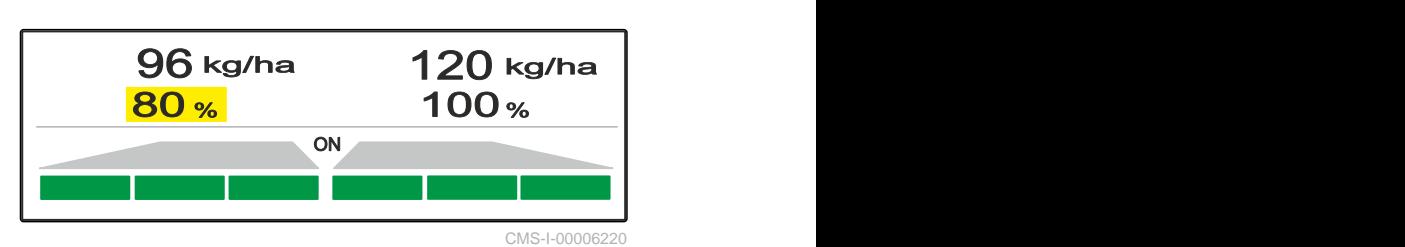

CMS-T-00008980-A.1

- <span id="page-38-0"></span>Ενεργοποιήστε το απενεργοποιημένο τμήμα ράμπας από αριστερά.
- Απενεργοποιήστε το τμήμα ράμπας από αριστερά.
- Ενεργοποιήστε το απενεργοποιημένο τμήμα ράμπας από δεξιά.
- Απενεργοποιήστε το τμήμα ράμπας από δεξιά.

### **11.6 Διασπορά ορίων με περιοριστή V<sup>+</sup>**

Η μέθοδος διασποράς ορίων μπορεί να επιλεχθεί πριν από την έναρξη της εργασίας ή να ενεργοποιηθεί και να απενεργοποιηθεί κατά τη διάρκεια της εργασίας.

Η διασπορά ορίων μπορεί να προσαρμοστεί μέσω της ρύθμισης κλίσης του εκτροπέα διασποράς με τον περιοριστή V**<sup>+</sup>** .

Η επιλεγμένη μέθοδος διασποράς ορίων προβάλλεται με μια λυχνία LED.

Κανονική διασπορά, δεν έχει επιλεχθεί μέθοδος

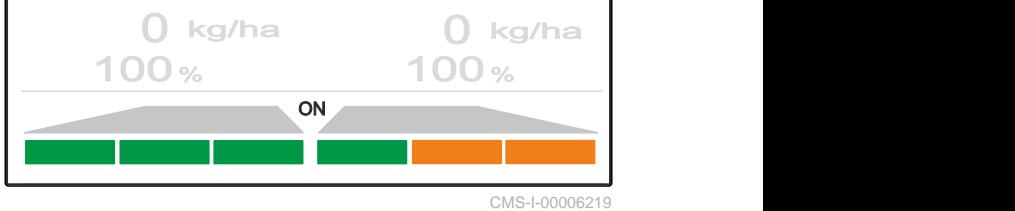

CMS-T-00008259-C.1

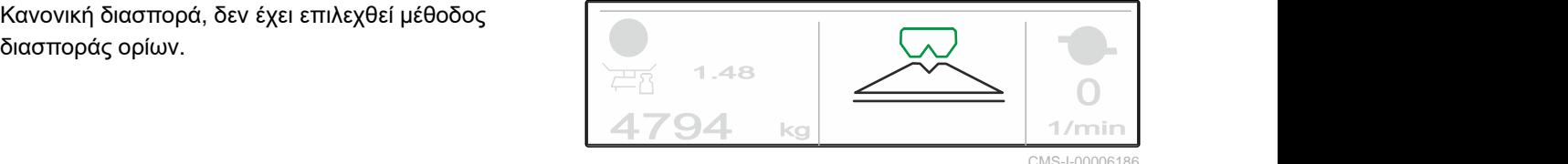

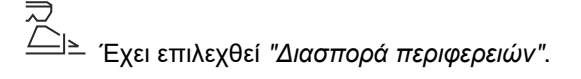

Έχει επιλεχθεί *"Διασπορά ορίων"*.

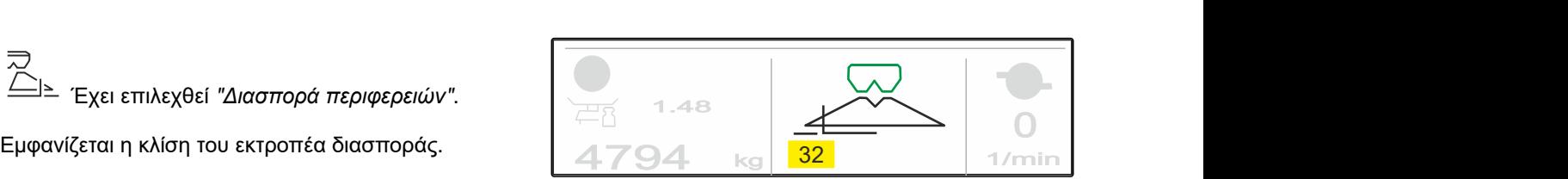

CMS-I-00006185

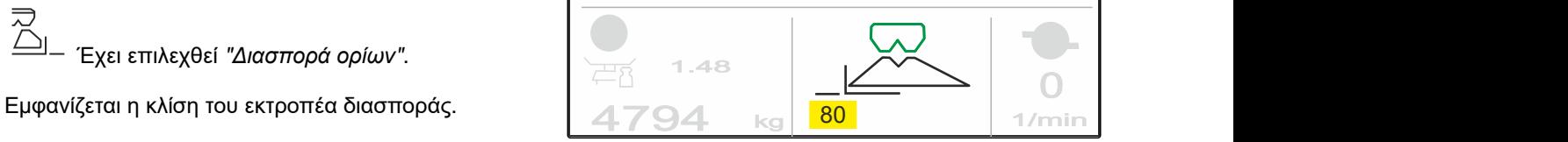

CMS-I-00006184

<span id="page-39-0"></span>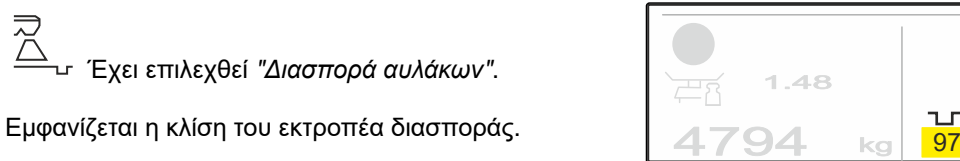

1. Επιλογή μεθόδου διασποράς ορίων.

2. *Για να αυξήσετε το πλάτος εργασίας στα όρια,*

**AR** ανασηκώστε τον εκτροπέα διασποράς.

ή

*για να μειώσετε το πλάτος εργασίας στα όρια,*

受 χαμηλώστε τον εκτροπέα διασποράς.

- Η αλλαγμένη κλίση του εκτροπέα διασποράς αποθηκεύεται στο μενού προϊόντος.
- 3. Αποεπιλέξτε πάλι τη *"Διασπορά ορίων"*.

## **11.7 Χρήση φωτισμού εργασίας**

- 1.  $\frac{1}{11}$  Evεργοποίηση φωτισμού εργασίας.
- 2. *Αν πατηθεί πολλές φορές γρήγορα και διαδοχικά,*

τότε ο φωτισμός εργασίας ενεργοποιεί διαδοχικά τις ακόλουθες λειτουργίες:

- Ενεργοποιημένος συνολικός φωτισμός εργασίας
- Ενεργοποιημένος μόνο ο φωτισμός κάδων  $\bullet$ διανομής
- Ενεργοποιημένος μόνο ο φωτισμός δοχείου
- Απενεργοποιημένος ο συνολικός φωτισμός εργασίας

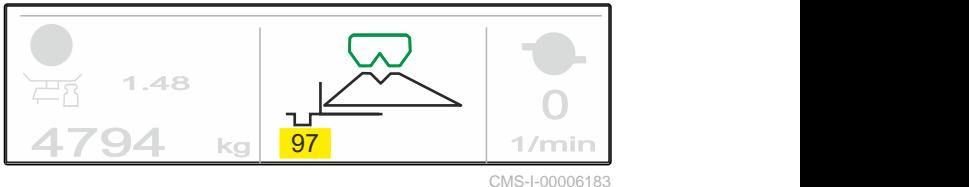

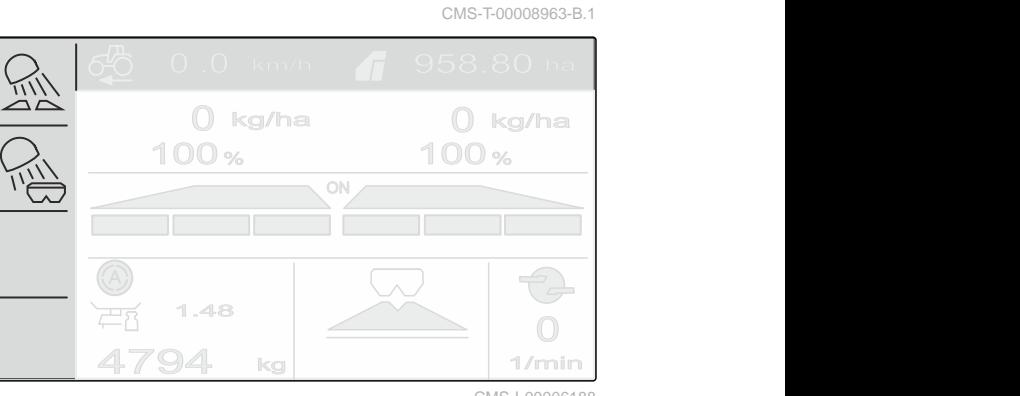

CMS-I-00006188

# <span id="page-40-0"></span>**Άδειασμα δοχείου**

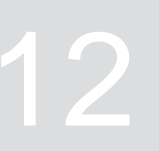

1. Αφαιρέστε τους δίσκους διανομής.

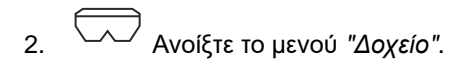

3. Επιλέξτε *"Άδειασμα"*.

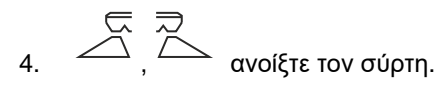

- 5. Εφόσον απαιτείται ενεργοποιήστε τη μονάδα κίνησης δίσκων διανομής.
- Ο κινούμενος αναδευτήρας υποστηρίζει το άδειασμα.
- 6.  $\Box$ ,  $\triangle$  Κλείστε τον σύρτη μετά το άδειασμα.
- 7. Απενεργοποιήστε τη μονάδα κίνησης δίσκων διανομής.
- 8. Εμφανίζεται το τρέχον περιεχόμενο του δοχείου.

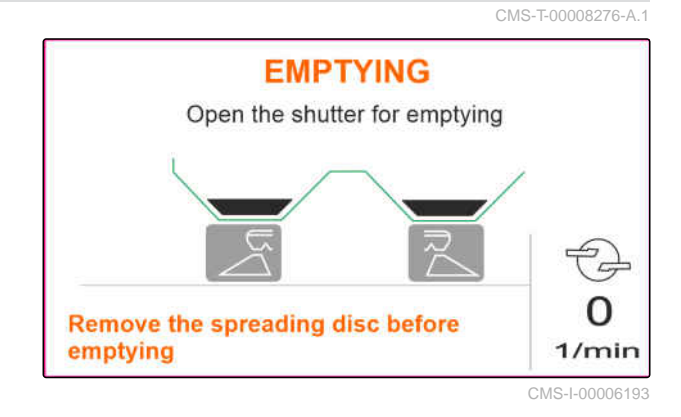

<span id="page-41-0"></span>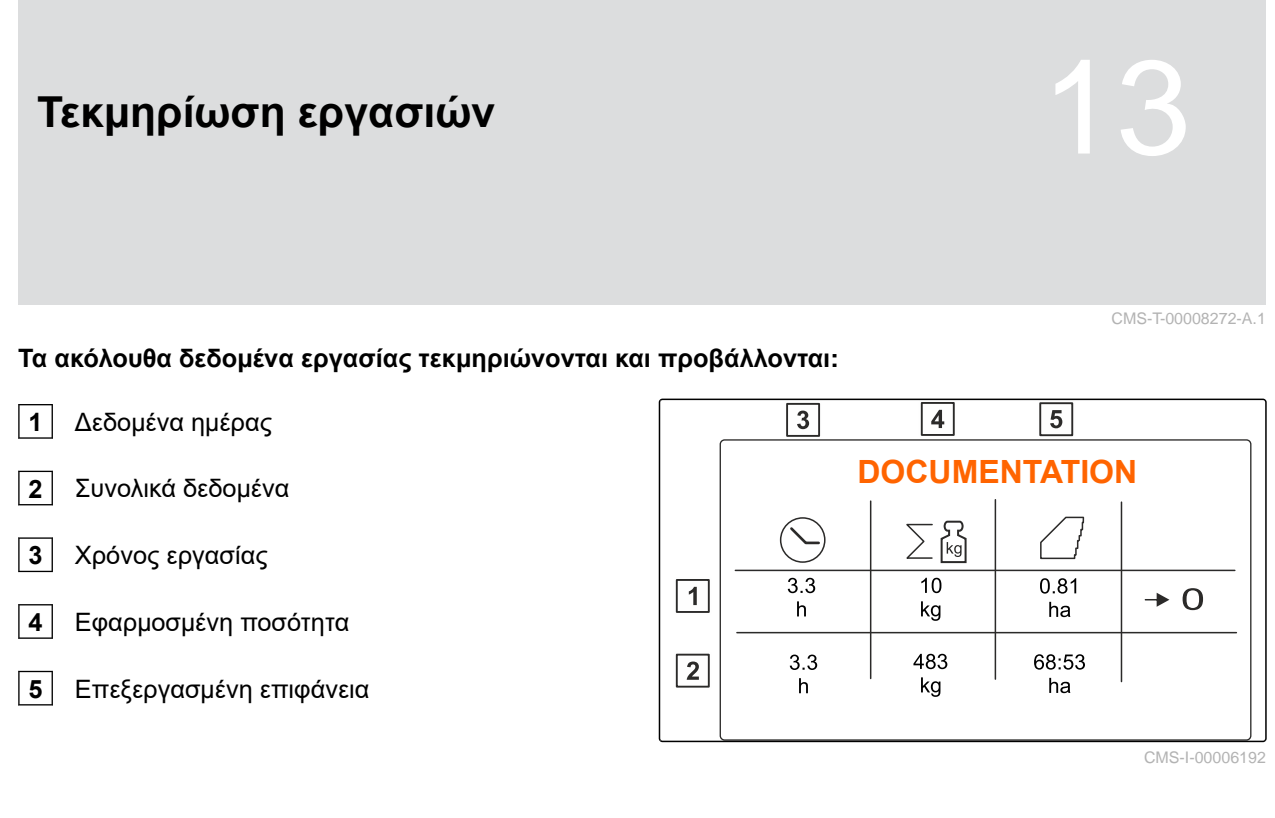

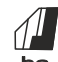

1. ha Ανοίξτε το μενού *"Τεκμηρίωση"*.

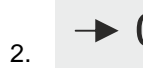

2. διαγράψτε τα δεδομένα ημέρας.

# <span id="page-42-0"></span>**Εμφάνιση πληροφοριών**

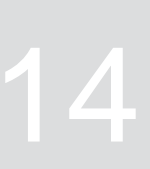

- 1. ανοίξτε το μενού *"Μηχάνημα"*.
- 2. Επιλέξτε *"Πληροφορίες"*.
- 3. *Για να προβάλετε πληροφορίες λογισμικού ή τον αριθμό αναγνώρισης του μηχανήματος,* επιλέξτε *"Λογισμικό"*.
- 4. *Για να προβάλετε τις ενδείξεις μετρητή του μηχανήματος,* επιλέξτε *"Ενδείξεις μετρητή"*.
- 5. *Για να προβάλετε τη διάγνωση για το μηχάνημα,* Επιλέξτε *"Διάγνωση"*.

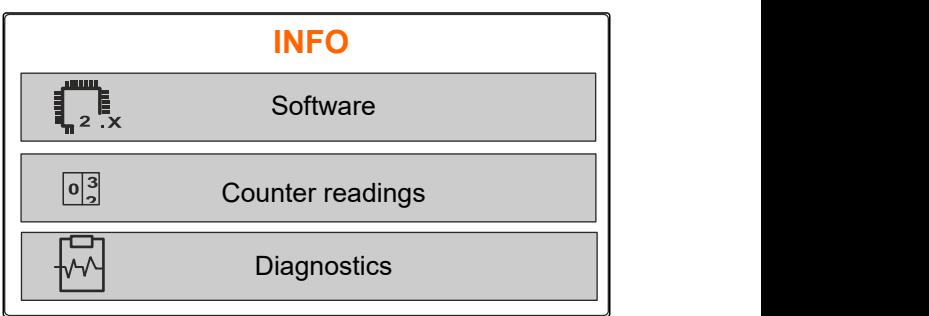

CMS-I-00006195

CMS-T-00008265-B.1

# <span id="page-43-0"></span>**Συντήρηση μηχανήματος** 15

**15.1 Βαθμονόμηση σύρτη**

Μετά από μια ενημέρωση του λογισμικού μπορείτε να εισάγετε τη θέση βαθμονόμησης αριστερά και δεξιά.

- 1. Σημειώστε τις τιμές πριν από την ενημέρωση.
- 2. Αποσυνδέστε τους πείρους του κινητήρα **1** στον αριστερό και δεξιό σύρτη.
- 3. Φέρτε τον σύρτη στη θέση βαθμονόμησης **2** , έτσι ώστε να ευθυγραμμιστούν οι οπές.
- 4. Σημαδέψτε τη θέση βαθμονόμησης με τον πείρο του κινητήρα **3** .
- 5. ανοίξτε το μενού *"Μηχάνημα"*.
- 6. Επιλέξτε *"Εγκατάσταση"*.
- 
- 8. Επιλέξτε *"Εφαρμογή τιμής αριστερά"*.
- 9. Επιλέξτε *"Συνέχεια"*.
- 10. Επιλέξτε *"Εφαρμογή τιμής δεξιά"*.
- 

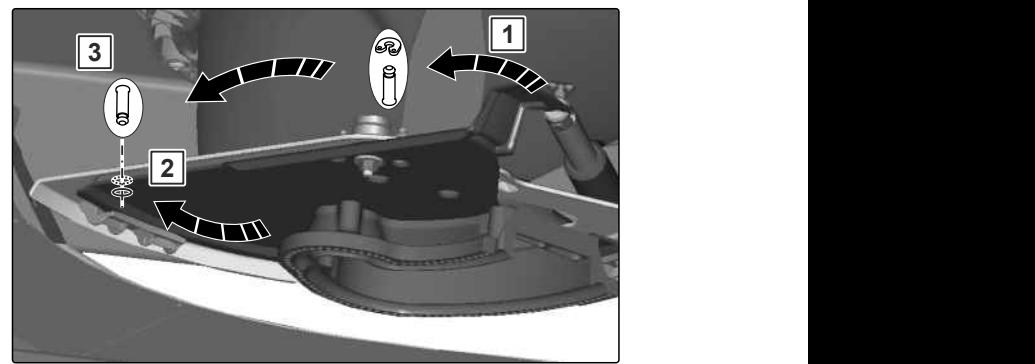

CMS-I-00006201

CMS-T-00008266-B.1

CMS-T-00008967-B.1

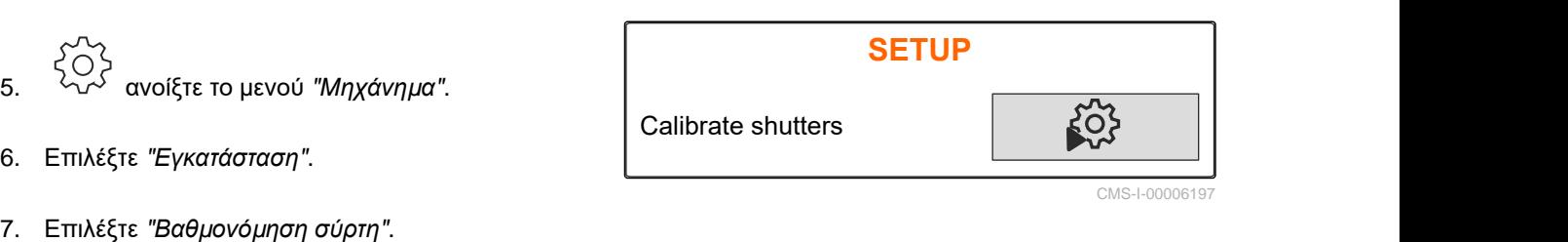

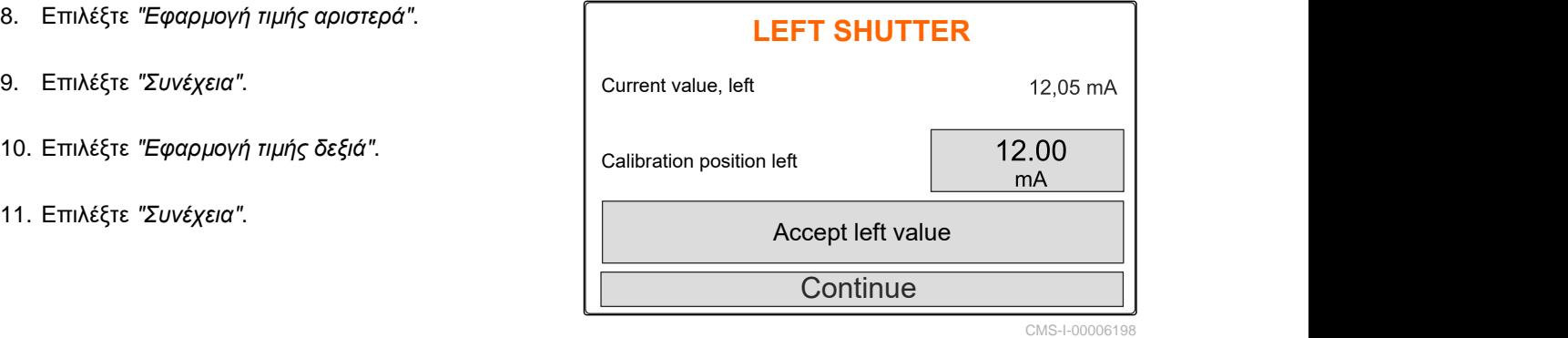

<span id="page-44-0"></span>12. Αποθηκεύστε τη νέα θέση βαθμονόμησης.<br> **TEACH-IN PULSES** 

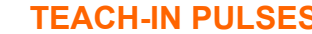

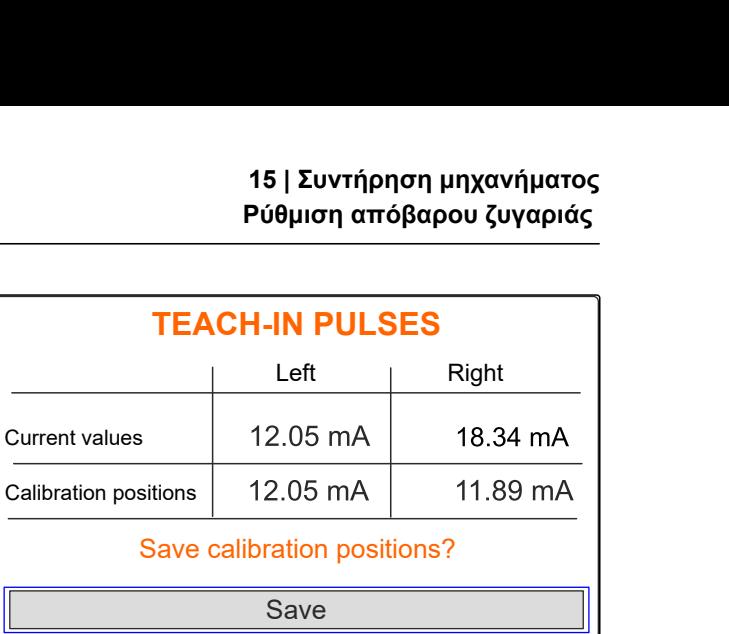

CMS-I-00006196

CMS-T-00008968-B.1

## **15.2 Ρύθμιση απόβαρου ζυγαριάς**

Με άδειο δοχείο η ζυγαριά πρέπει να εμφανίζει στάθμη 0 kg. Διαφορετικά πρέπει να ρυθμιστεί το απόβαρο της ζυγαριάς.

- 1. Αδειάστε τελείως το μηχάνημα.
- 2. Μετακινήστε το τρακτέρ με το μηχάνημα σε ένα οριζόντιο, στερεό έδαφος και περιμένετε μέχρι να ηρεμήσει η ζυγαριά.
- 3. kg Ανοίξτε το μενού *"Ζυγαριά"*.
- 4. Επιλέξτε *"Ρυθμίσεις"*.
- 5. Επιλέξτε *"Ρύθμιση απόβαρου ζυγαριάς"*.
- 6. Επιλέξτε *"Συνέχεια"*.
- 7. Αποθήκευση νέων παραμέτρων ζυγαριάς.

## **15.3 Ρύθμιση ζυγαριάς**

Πρέπει να συμφωνούν η ποσότητα λιπάσματος που έχετε γεμίσει με τη στάθμη που εμφανίζεται.

Διαφορετικά πρέπει να ρυθμιστεί η ζυγαριά.

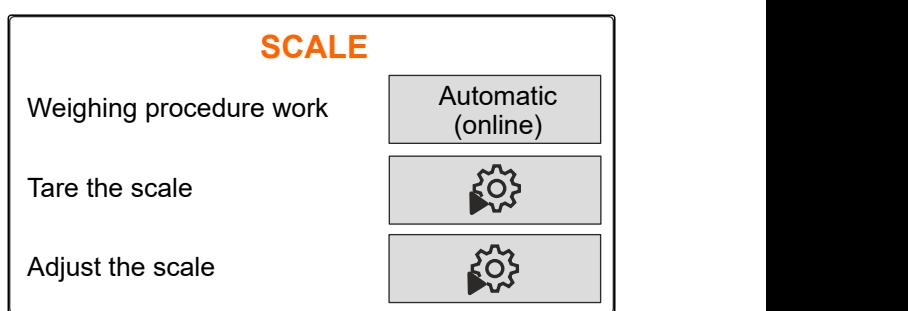

CMS-I-00006203

CMS-T-00008969-B.1

#### <span id="page-45-0"></span>**15 | Συντήρηση μηχανήματος Προβολή δεδομένων διάγνωσης**

- 1. kg Ανοίξτε το μενού *"Ζυγαριά"*.
- 2. Επιλέξτε *"Ρύθμιση ζυγαριάς"*.
- 3. Γεμίστε το δοχείο με ελάχιστη ποσότητα 500 kg την οποία έχετε μετρήσει με ακρίβεια.
- 4. Μετακινήστε το τρακτέρ με το μηχάνημα σε ένα οριζόντιο, στερεό έδαφος και περιμένετε μέχρι να ηρεμήσει η ζυγαριά.
- 5. Καταχωρίστε το βάρος της ποσότητας λιπάσματος που έχετε γεμίσει.
- 6. Επιλέξτε *"Συνέχεια"*.
- 7. Αποθήκευση νέων παραμέτρων ζυγαριάς.

## **15.4 Προβολή δεδομένων διάγνωσης**

Μόνο για το σέρβις

- 1. ανοίξτε το μενού *"Μηχάνημα"*.
- 2. Επιλέξτε *"Διάγνωση"*.
- 3. Εμφανίστε τα δεδομένα διάγνωσης για *"Δοχείο"*,

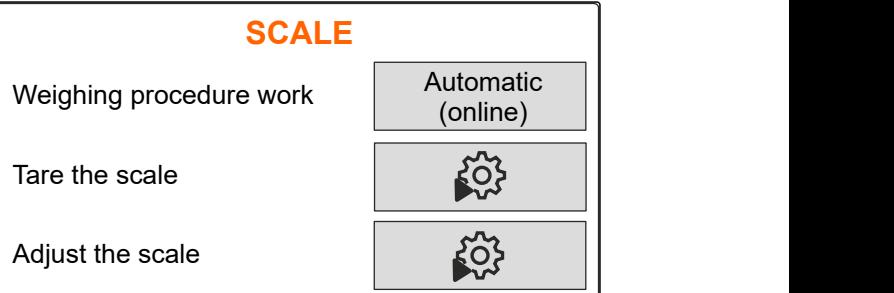

CMS-I-00006203

CMS-T-00008970-A.1

*V*<sub>(2)</sub><sup>2</sup> ανοίξτε το μενού "Μηχάνημα".<br>
Eπιλέξτε "Διάγνωση".<br>
Eμφανίστε τα δεδομένα διάγνωσης για "Δοχείο",<br>"Διασκορπιστή" και "ECU".<br>
"Διασκορπιστή" και "ECU". Hopper Spreader unit ECU<sup>N</sup> CMS-I-00006202

# <span id="page-46-0"></span>**Αποκατάσταση σφαλμάτων** 16

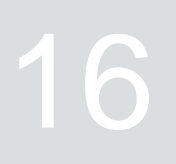

CMS-T-00008989-B.1

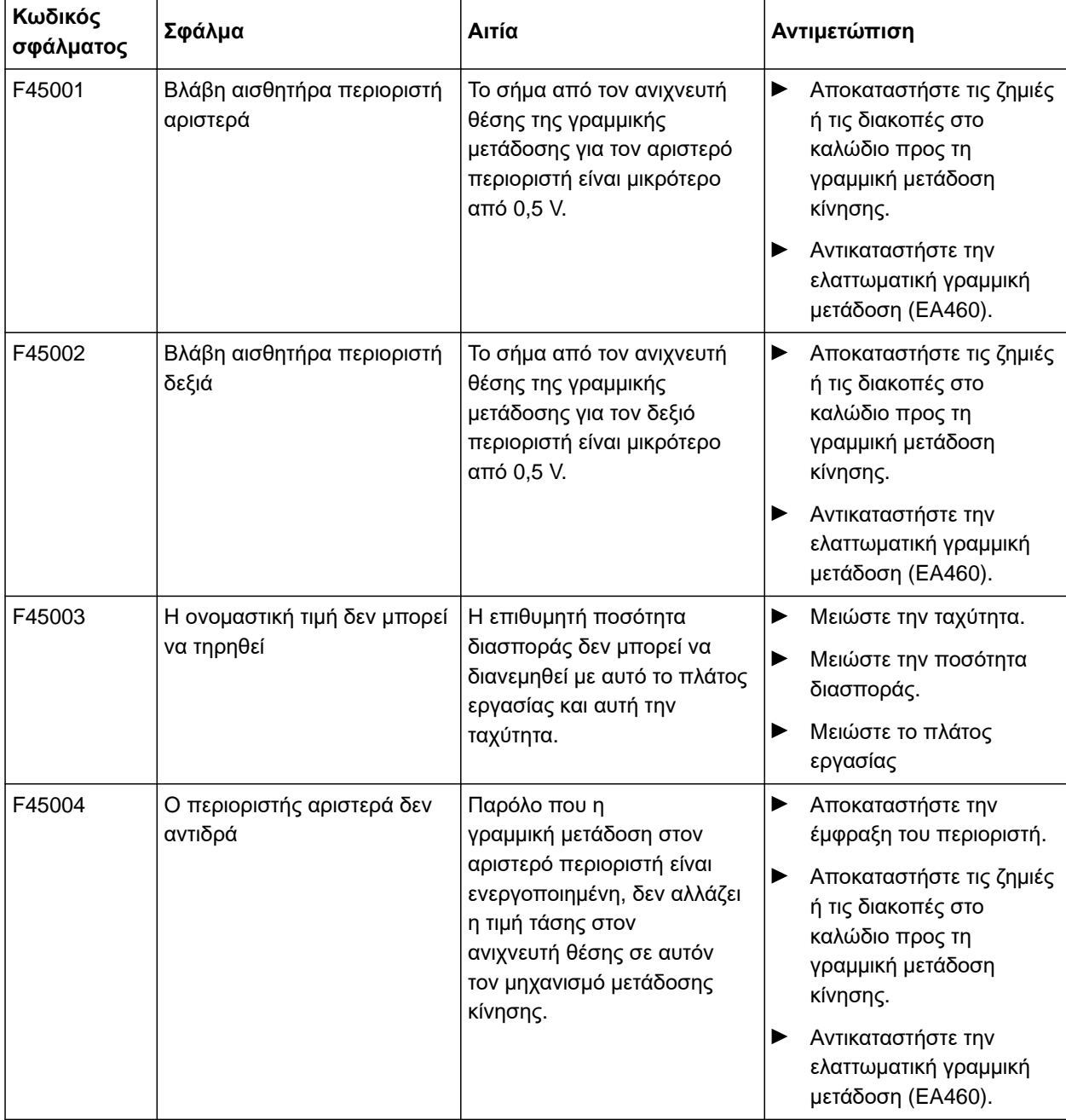

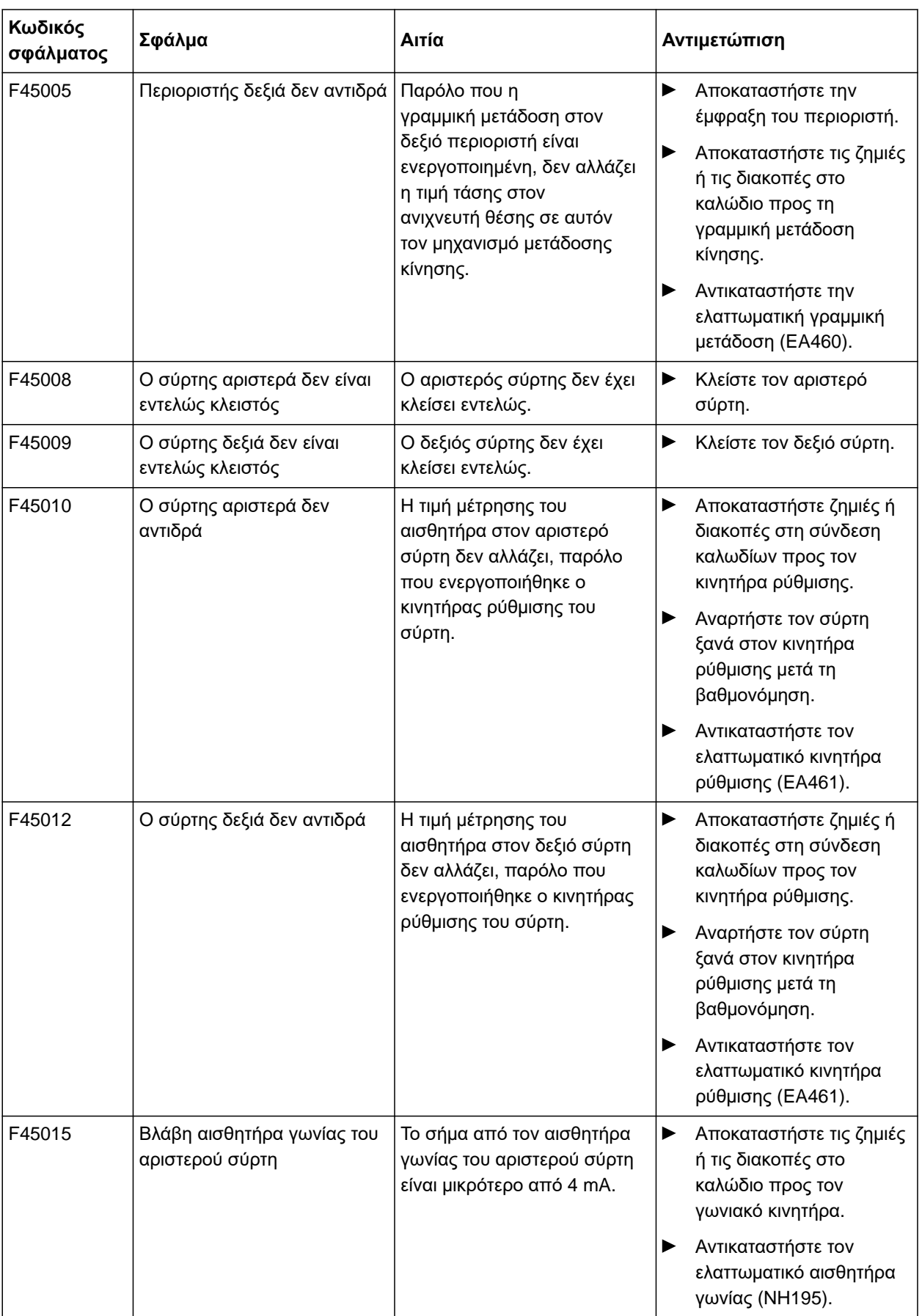

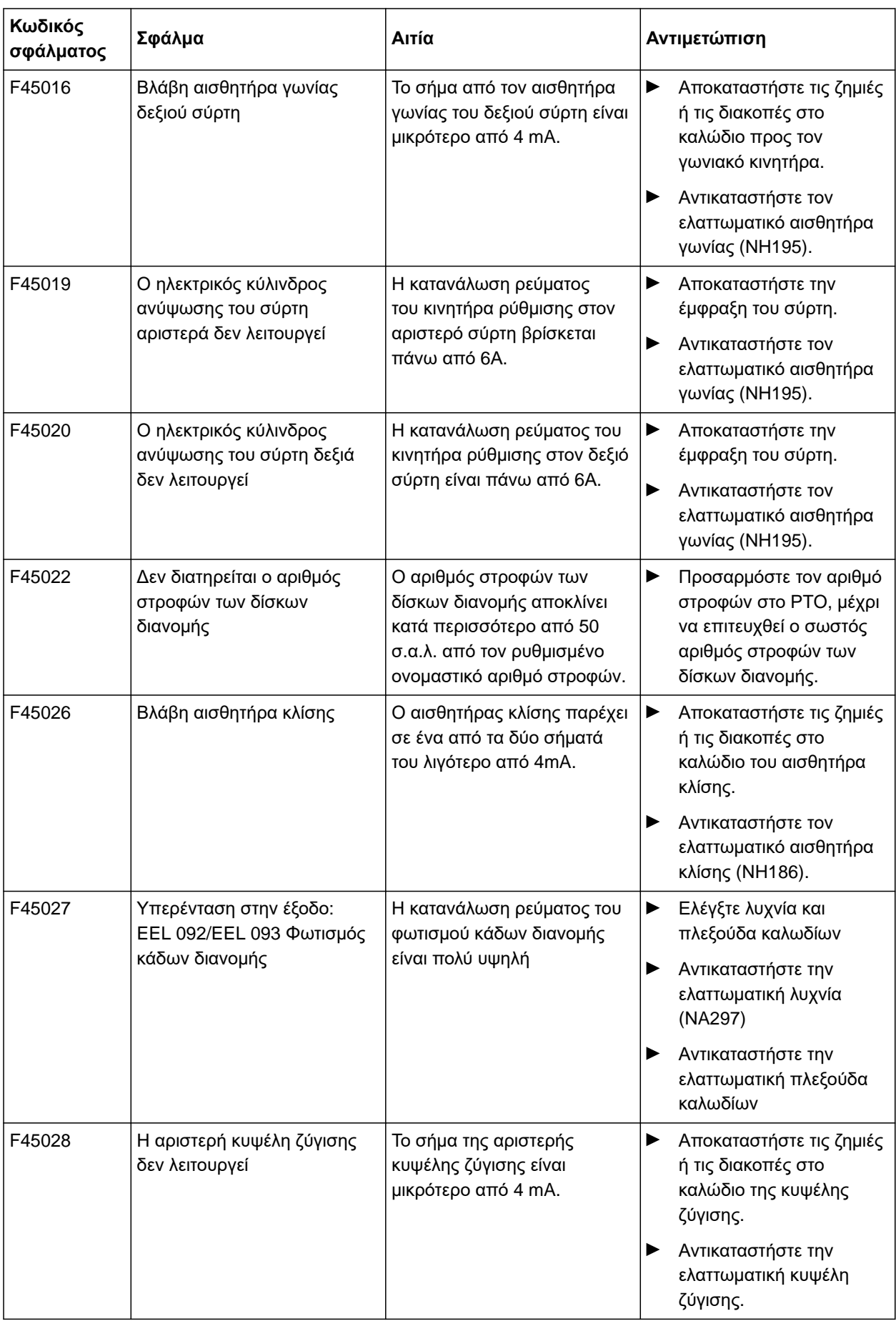

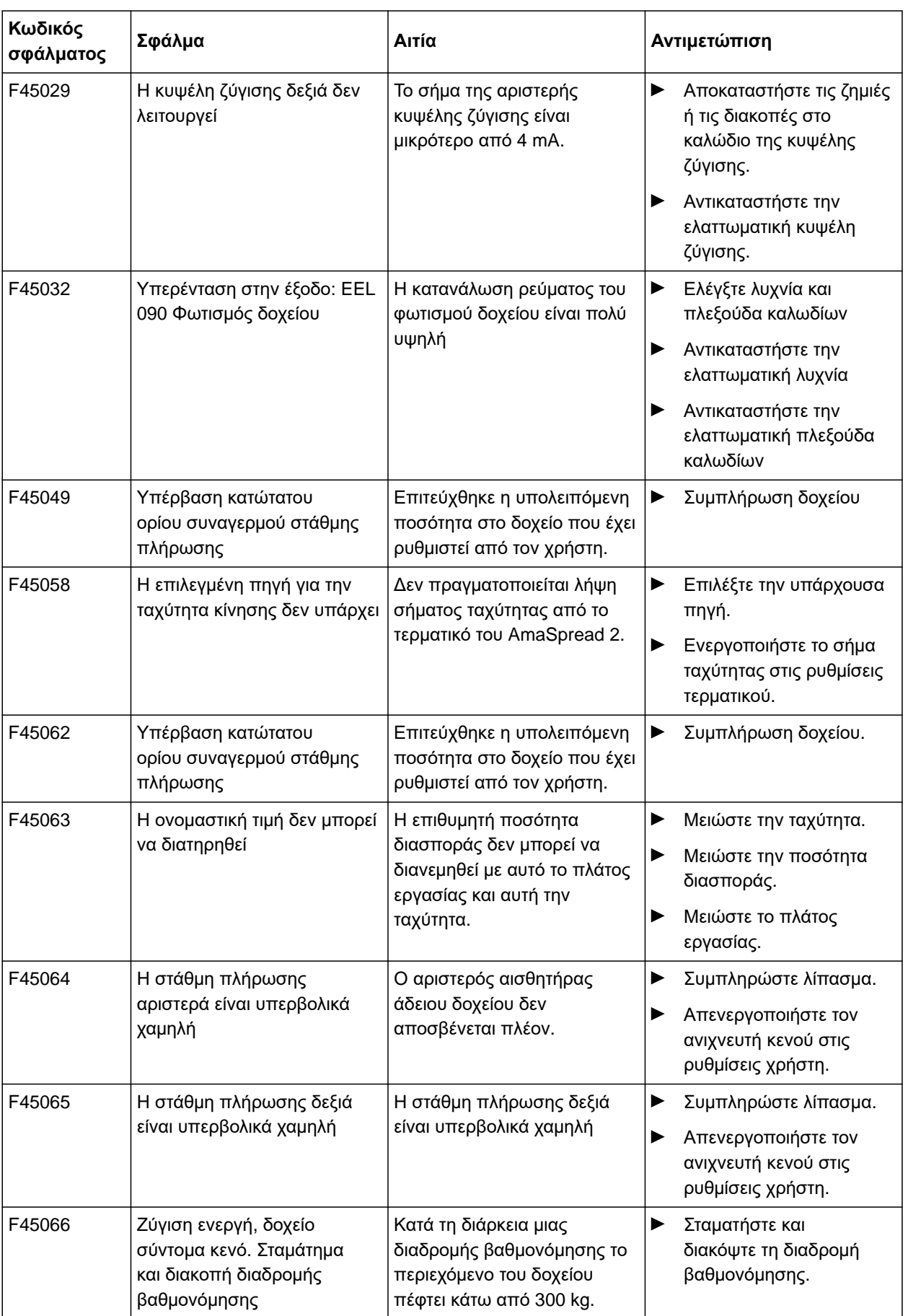

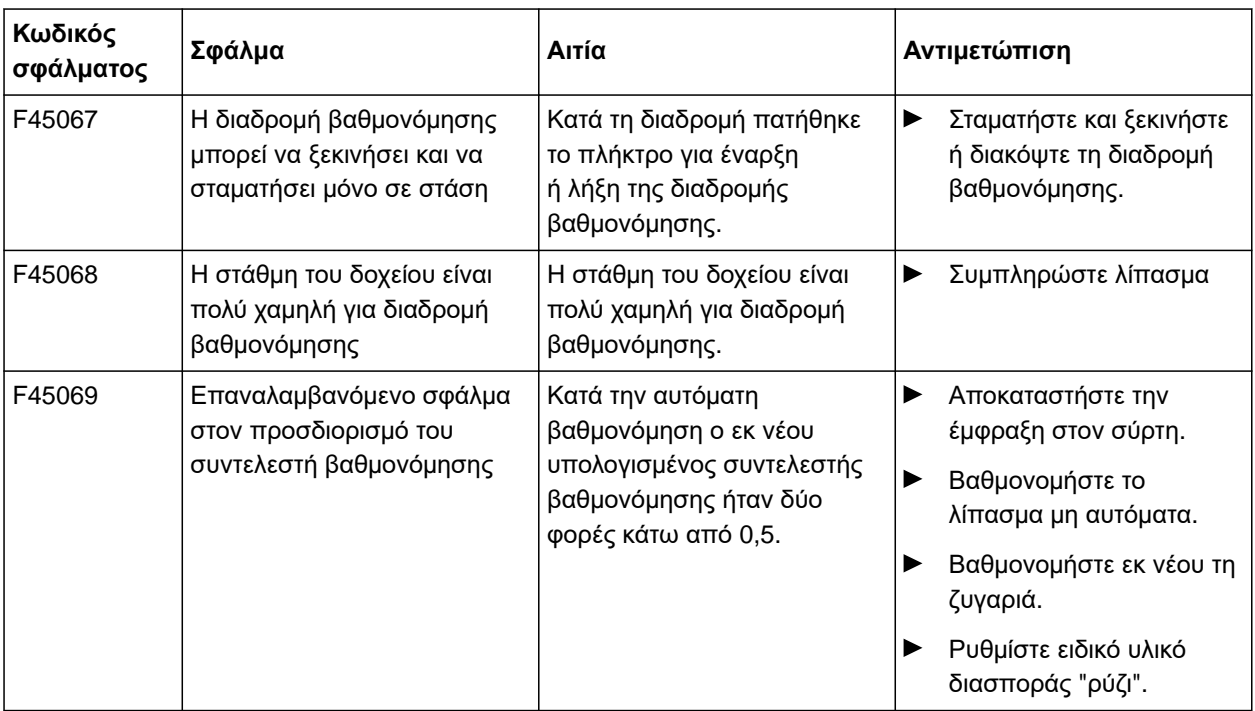

# <span id="page-51-0"></span>**Παράρτημ<sup>α</sup>** 17

#### CMS-T-00008986-A.1

CMS-T-00008987-A.1

# **17.1 Συνισχύοντα έγγραφα**

- Οδηγίες χρήσης του τρακτέρ
- Οδηγίες χρήσης του φερόμενου διανομέα

# <span id="page-52-0"></span>**Πίνακες** 18

# **18.1 Γλωσσάριο**

CMS-T-00008275-A.1

#### **Μηχάνημα**

*Τα συνδεδεμένα μηχανήματα αποτελούν αξεσουάρ του τρακτέρ. Τα συνδεδεμένα μηχανήματα χαρακτηρίζονται σε αυτές τις oδηγίες χρήσης ωστόσο παντού ως μηχάνημα.*

**μ**

#### **Τρακτέρ**

*Σε αυτές τις oδηγίες χρήσης χρησιμοποιείται παντού η ονομασία τρακτέρ, ακόμη και για άλλους γεωργικούς ελκυστήρες. Στο τρακτέρ συνδέονται ή αναρτώνται μηχανήματα.*

**υ**

**τ**

#### **Υλικό λειτουργίας**

*Τα υλικά λειτουργίας χρησιμεύουν στην ετοιμότητα λειτουργίας. Στα υλικά λειτουργίας ανήκουν ενδεικτικά τα προϊόντα καθαρισμού και τα λιπαντικά όπως λιπαντικό λάδι, λιπαντικά γράσα ή υλικά καθαρισμού.*

# <span id="page-53-0"></span>**18.2 Ευρετήριο**

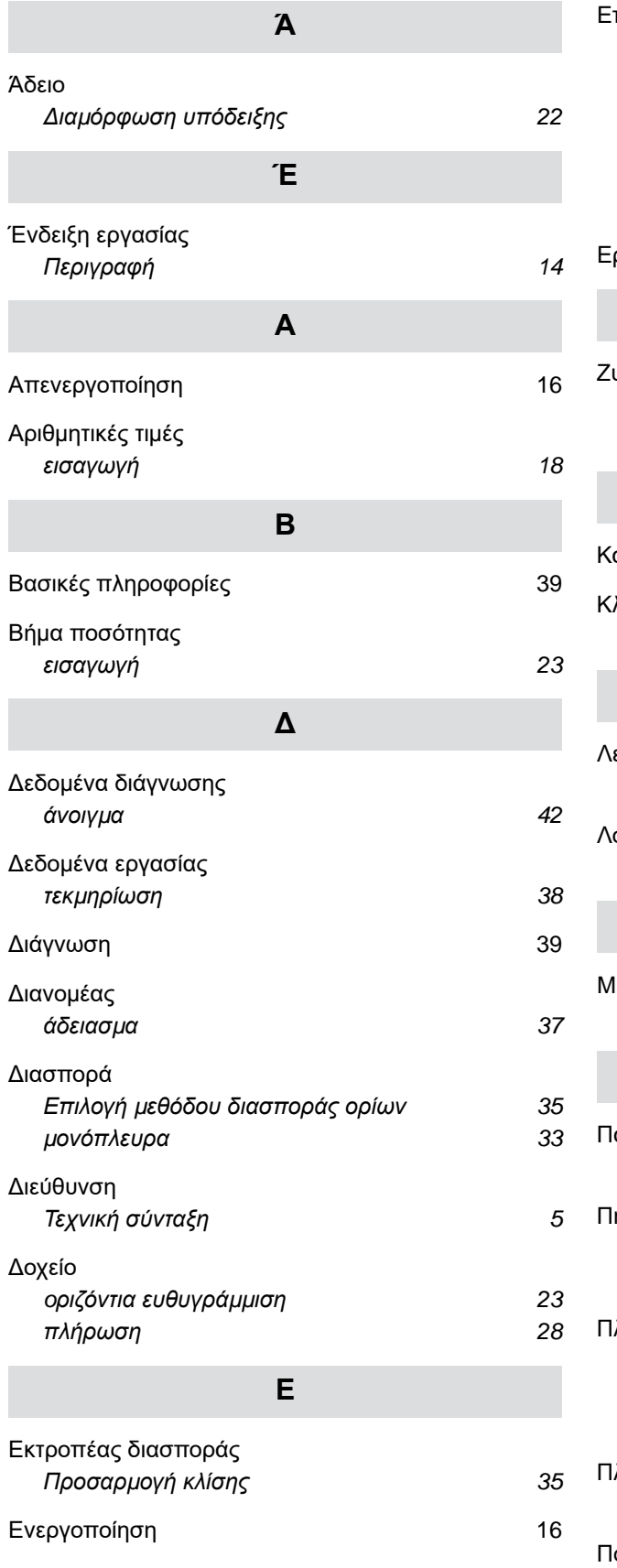

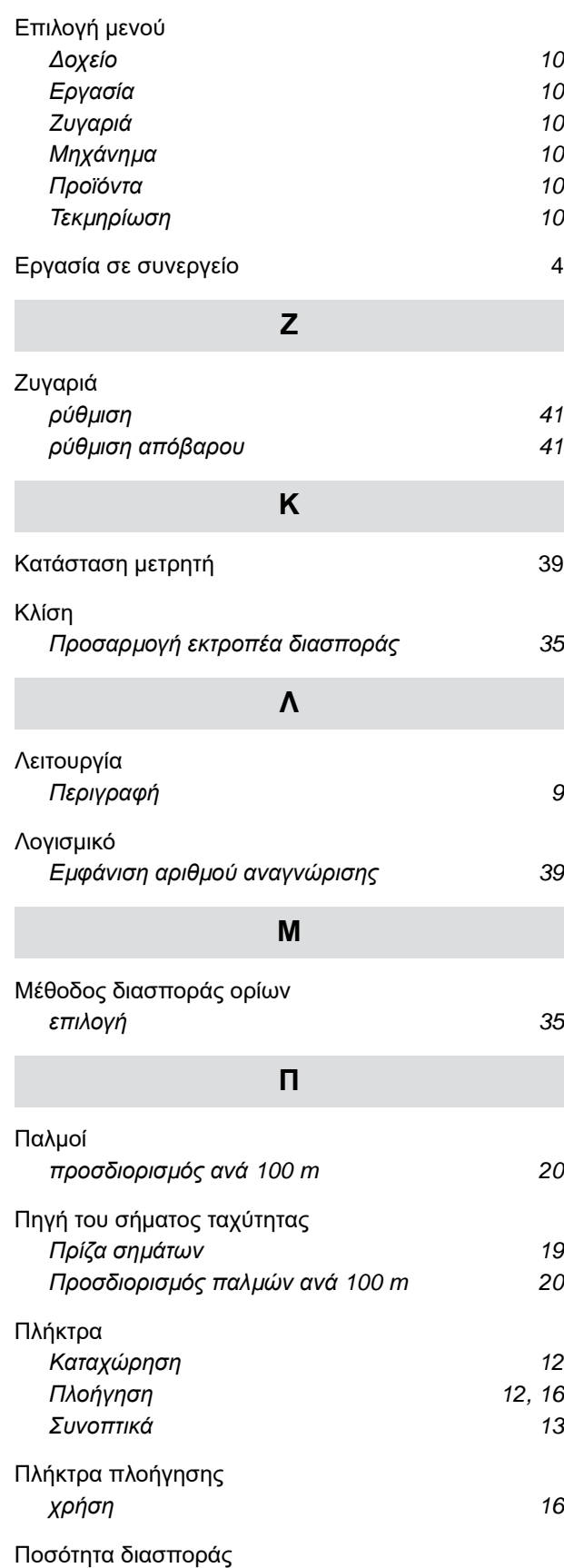

*[προσαρ](#page-36-0)μογή [33](#page-36-0)*

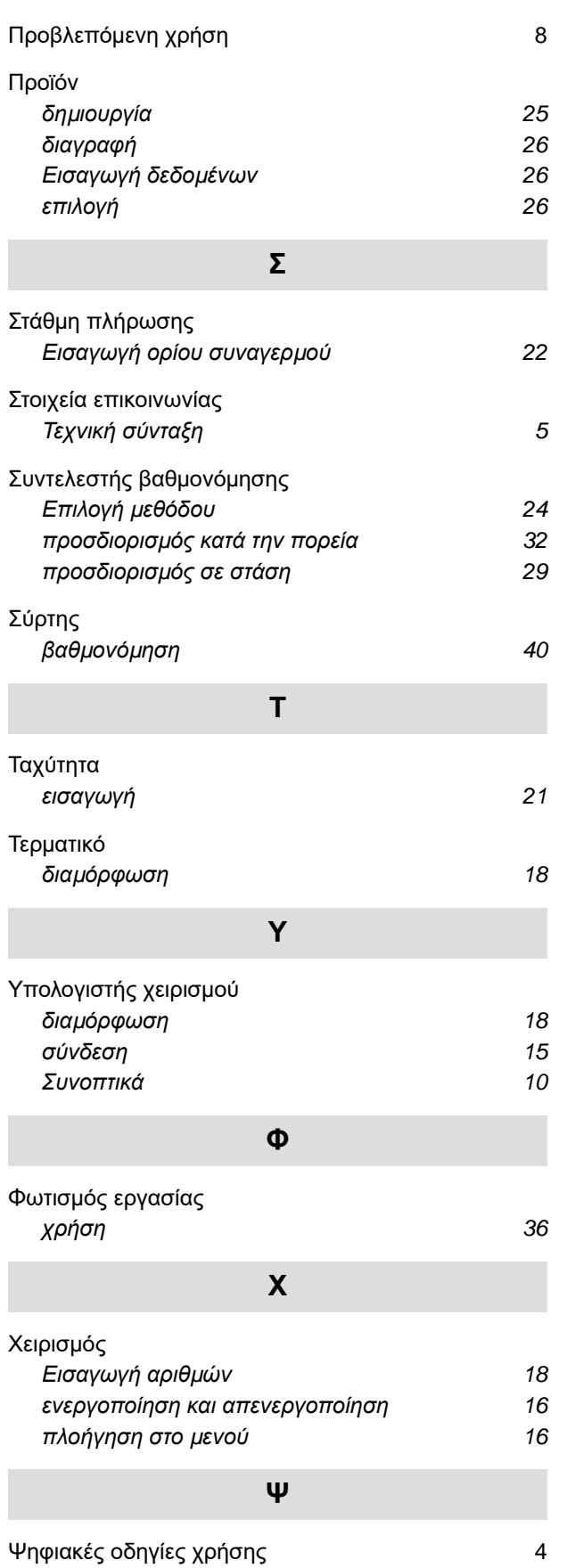

#### **AMAZONEN-WERKE**

H. DREYER SE & Co. KG Postfach 51 49202 Hasbergen-Gaste Germany

+49 (0) 5405 501-0 amazone@amazone.de www.amazone.de